# **SYNOPSYS®**

# <span id="page-0-0"></span>**DesignWare DW\_ahb Tutorial**

Release 2004.06 June 2, 2004

## **Copyright Notice and Proprietary Information**

Copyright 2004 Synopsys, Inc. All rights reserved. This software and documentation contain confidential and proprietary information that is the property of Synopsys, Inc. The software and documentation are furnished under a license agreement and may be used or copied only in accordance with the terms of the license agreement. No part of the software and documentation may be reproduced, transmitted, or translated, in any form or by any means, electronic, mechanical, manual, optical, or otherwise, without prior written permission of Synopsys, Inc., or as expressly provided by the license agreement.

#### **Destination Control Statement**

All technical data contained in this publication is subject to the export control laws of the United States of America. Disclosure to nationals of other countries contrary to United States law is prohibited. It is the reader's responsibility to determine the applicable regulations and to comply with them.

#### **Disclaimer**

SYNOPSYS, INC., AND ITS LICENSORS MAKE NO WARRANTY OF ANY KIND, EXPRESS OR IMPLIED, WITH REGARD TO THIS MATERIAL, INCLUDING, BUT NOT LIMITED TO, THE IMPLIED WARRANTIES OF MERCHANTABILITY AND FITNESS FOR A PARTICULAR PURPOSE.

#### **Registered Trademarks (®)**

Synopsys, AMPS, Arcadia, C Level Design, C2HDL, C2V, C2VHDL, Cadabra, Calaveras Algorithm, CATS, COSSAP, CSim, DelayMill, Design Compiler, DesignPower, DesignWare, EPIC, Formality, HSPICE, Hypermodel, I, iN-Phase, InSpecs, in-Sync, Leda, MAST, Meta, Meta-Software, ModelAccess, ModelTools, NanoSim, OpenVera, PathMill, Photolynx, Physical Compiler, PowerMill, PrimeTime, RailMill, Raphael, RapidScript, Saber, SiVL, SmartLogic, SNUG, SolvNet, Stream Driven Simulator, Superlog, System Compiler, Testify, TetraMAX, TimeMill, TMA, VCS, Vera, and Virtual Stepper are registered trademarks of Synopsys, Inc.

#### **Trademarks (™)**

abraCAD, abraMAP, Active Parasitics, AFGen, Apollo, Apollo II, Apollo-DPII, Apollo-GA, ApolloGAII, Astro, Astro-Rail, Astro-Xtalk, Aurora, AvanTestchip, AvanWaves, BCView, Behavioral Compiler, BOA, BRT, Cedar, ChipPlanner, Circuit Analysis, Columbia, Columbia-CE, Comet 3D, Cosmos, CosmosEnterprise, CosmosLE, CosmosScope, CosmosSE, Cyclelink, Davinci, DC Expert, DC Expert *Plus*, DC Professional, DC Ultra, DC Ultra Plus, Design Advisor, Design Analyzer, Design Vision, DesignerHDL, DesignTime, DFM-Workbench, DFT Compiler, Direct RTL, Direct Silicon Access, DW8051, DWPCI, Dynamic-Macromodeling, Dynamic Model Switcher, ECL Compiler, ECO Compiler, EDAnavigator, Encore, Encore PQ, Evaccess, ExpressModel, Floorplan Manager, Formal Model Checker, FoundryModel, FPGA Compiler II, FPGA *Express*, Frame Compiler, Galaxy, Gatran, HDL Advisor, HDL Compiler, Hercules, Hercules-Explorer, Hercules-II, Hierarchical Optimization Technology, High Performance Option, HotPlace, HSPICE-Link, iN-Tandem, Integrator, Interactive Waveform Viewer, i-Virtual Stepper, Jupiter, Jupiter-DP, JupiterXT, JupiterXT-ASIC, JVXtreme, Liberty, Libra-Passport, Library Compiler, Libra-Visa, LRC, Magellan, Mars, Mars-Rail, Mars-Xtalk, Medici, Metacapture, Metacircuit, Metamanager, Metamixsim, Milkyway, ModelSource, Module Compiler, MS-3200, MS-3400, Nova Product Family, Nova-ExploreRTL, Nova-Trans, Nova-VeriLint, Nova-VHDLlint, Optimum Silicon, Orion\_ec, Parasitic View, Passport, Planet, Planet-PL, Planet-RTL, Polaris, Polaris-CBS, Polaris-MT, Power Compiler, PowerCODE, PowerGate, ProFPGA, Progen, Prospector, Proteus OPC, Protocol Compiler, PSMGen, Raphael-NES, RoadRunner, RTL Analyzer, Saturn, ScanBand, Schematic Compiler, Scirocco, Scirocco-i, Shadow Debugger, Silicon Blueprint, Silicon Early Access, SinglePass-SoC, Smart Extraction, SmartLicense, SmartModel Library, Softwire, Source-Level Design, Star, Star-DC, Star-MS, Star-MTB, Star-Power, Star-Rail, Star-RC, Star-RCXT, Star-Sim, Star-SimXT, Star-Time, Star-XP, SWIFT, Taurus, Taurus-Device, Taurus-Layout, Taurus-Lithography, Taurus-OPC, Taurus-Process, Taurus-Topography, Taurus-Visual, Taurus-Workbench, TimeSlice, TimeTracker, Timing Annotator, TopoPlace, TopoRoute, Trace-On-Demand, True-Hspice, TSUPREM-4, TymeWare, VCS Express, VCSi, Venus, Verification Portal, VFormal, VHDL Compiler, VHDL System Simulator, VirSim, and VMC are trademarks of Synopsys, Inc.

#### **Service Marks (SM)**

MAP-in, SVP Café, and TAP-in are service marks of Synopsys, Inc.

SystemC is a trademark of the Open SystemC Initiative and is used under license. AMBA is a trademark of ARM Limited. ARM is a registered trademark of ARM Limited. All other product or company names may be trademarks of their respective owners.

# **Contents**

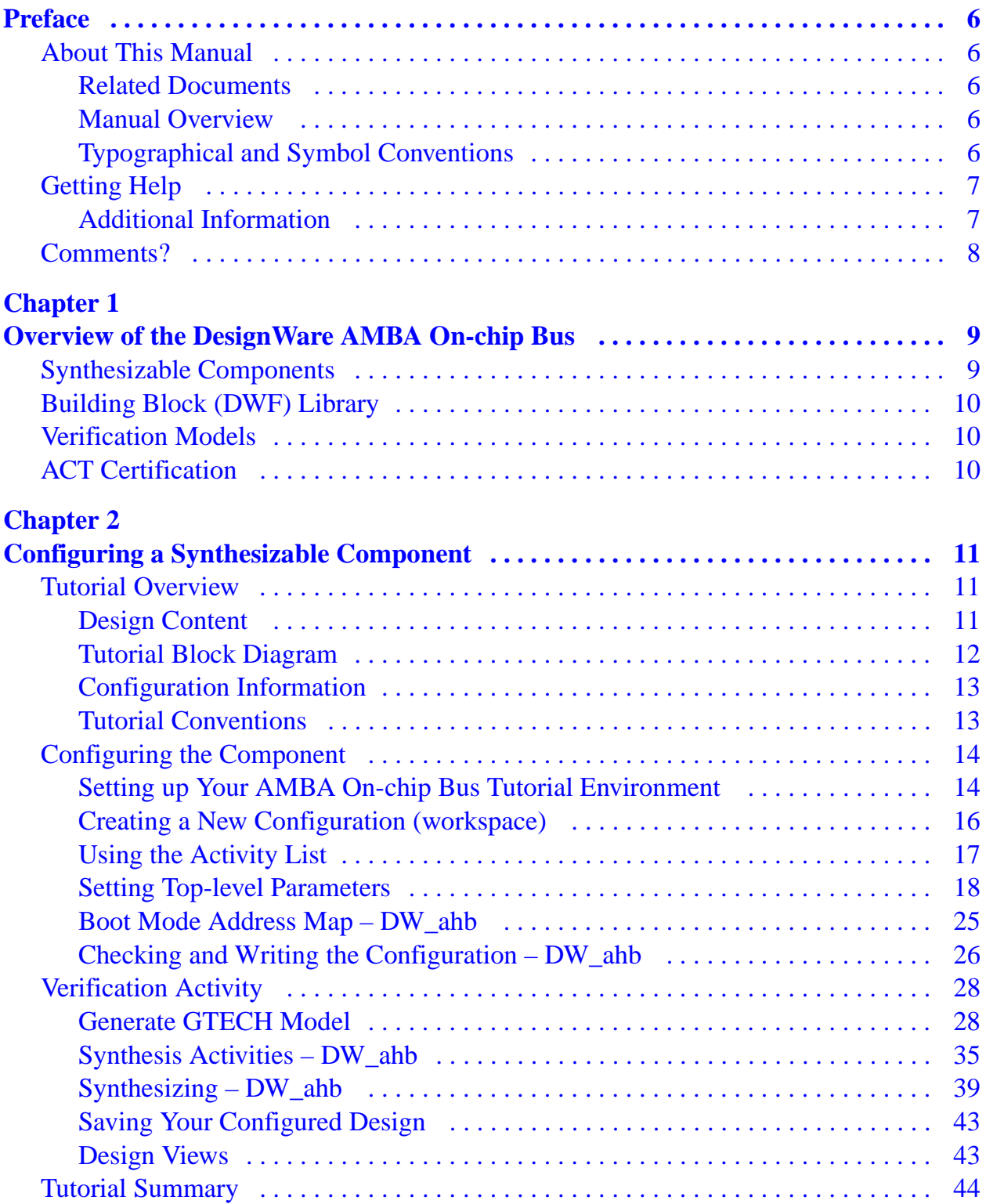

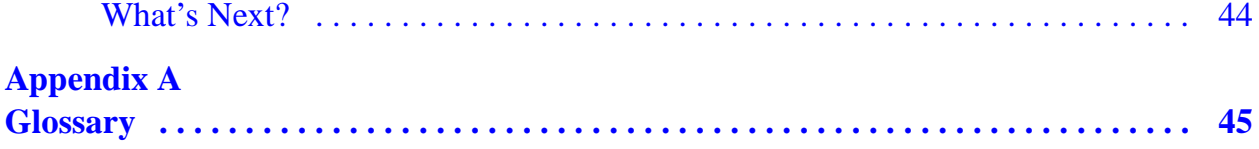

# **Preface**

## <span id="page-5-1"></span><span id="page-5-0"></span>**About This Manual**

This tutorial provides information about the DesignWare Advanced High-performance Bus (DesignWare AMBA On-chip Bus). The information in this document includes an introduction, a tutorial using the DesignWare AMBA On-chip Bus component and coreConsultant, and a glossary.

## <span id="page-5-2"></span>**Related Documents**

To see a complete listing of documentation related to the DesignWare AMBA On-chip Bus within the DesignWare AMBA On-chip Bus platform, refer to the *[Guide to DesignWare AMBA OCB](http://www.synopsys.com/products/designware/docs/dwh200405/doc/amba/latest/intro.pdf
)  [Documentation](http://www.synopsys.com/products/designware/docs/dwh200405/doc/amba/latest/intro.pdf
)*.

## <span id="page-5-3"></span>**Manual Overview**

This manual contains the following chapters and appendixes:

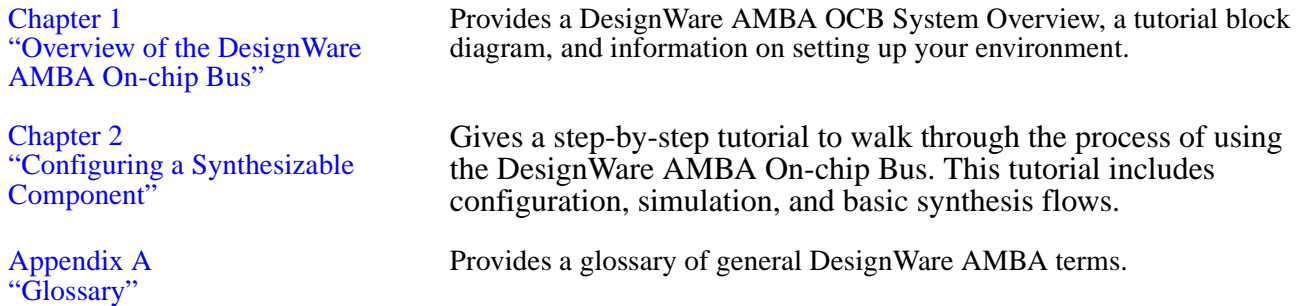

## <span id="page-5-4"></span>**Typographical and Symbol Conventions**

The following conventions are used throughout this document:

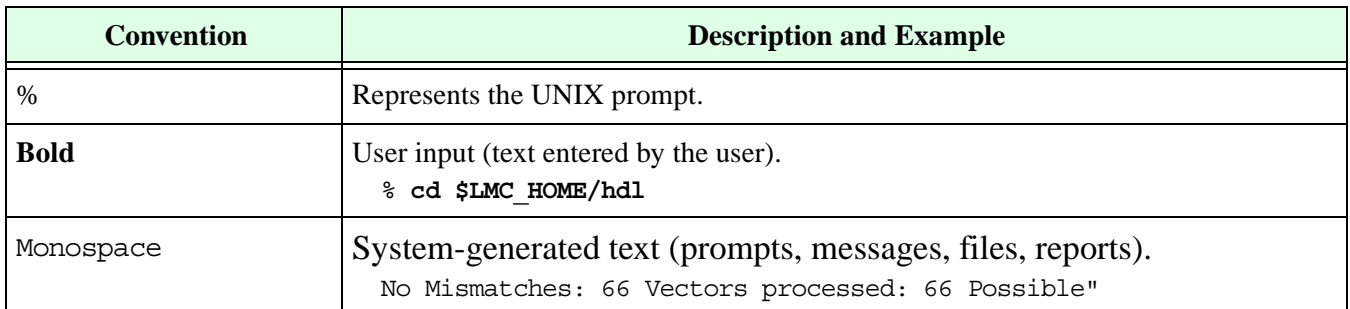

### **Table 1: Documentation Conventions**

| <b>Convention</b>              | <b>Description and Example</b>                                                                                                    |
|--------------------------------|----------------------------------------------------------------------------------------------------|
| <i>Italic</i> or <i>Italic</i> | Variables for which you supply a specific value. As a command line example:<br>% setenv LMC HOME prod dir<br>In body text:<br>In the previous example, <i>prod_dir</i> is the directory where your product must be<br>installed. |
| (Vertical rule)                | Choice among alternatives, as in the following syntax example:<br>-effort level low   medium   high                                                                                                    |
| [ ] (Square brackets)          | Enclose optional parameters:<br>pin1 [pin2  pinN]<br>In this example, you must enter at least one pin name $(pin1)$ , but others are optional<br>$([pin2 \dots pinN]).$                                                          |
| TopMenu > SubMenu              | Pulldown menu paths, such as:<br>File > Save As                                                                                                    |

**Table 1: Documentation Conventions (Continued)**

## <span id="page-6-0"></span>**Getting Help**

If you have a question about using Synopsys products, please consult product documentation that is installed on your network or located at the root level of your Synopsys product CD-ROM (if available). You can also access documentation for DesignWare products on the Web:

● Product documentation for many DesignWare products:

<http://www.synopsys.com/products/designware/docs>

● Datasheets for individual DesignWare IP components:

[http://www.synopsys.com/products/designware/ipdir](http://www.synopsys.com/products/designware/ipdir/)

You can also contact a Synopsys Support Center online or by phone:

- <http://www.synopsys.com/support/support.html>
- United States: Call 1-800-245-8005 from 7 AM to 5:30 PM Pacific Time, Mon—Fri.
- Canada: Call 1-650-584-4200 from 7 AM to 5:30 PM Pacific Time, Mon—Fri.
- All other countries: Find other local support center telephone numbers at the following URL:

[http://www.synopsys.com/support/support\\_ctr](http://www.synopsys.com/support/support_ctr/)

## <span id="page-6-1"></span>**Additional Information**

General information about Synopsys and its products is available at this URL:

<http://www.synopsys.com>

## <span id="page-7-0"></span>**Comments?**

To report errors or make suggestions, please send e-mail to:

[doc@synopsys.com](mailto:doc@synopsys.com)

To report an error that occurs on a specific page, select the entire page (including headers and footers), and copy to the buffer. Then paste the buffer to the body of your e-mail message. This will provide us with information to identify the source of the problem.

# <span id="page-8-2"></span>**1**

# <span id="page-8-0"></span>**Overview of the DesignWare AMBA On-chip Bus**

The DesignWare AMBA On-chip Bus provides synthesizable components and verification models in a technology-independent bus system that you can configure with an easy-to-use tool interface. This chapter provides a brief overview of what is included in a DesignWare AMBA On-chip Bus release. The topics include the following:

- ["Synthesizable Components"](#page-8-1)
- ["Building Block \(DWF\) Library" on page 10](#page-9-0)
- ["Verification Models" on page 10](#page-9-1)

## <span id="page-8-1"></span>**Synthesizable Components**

The DesignWare AMBA On-chip Bus Family supports configuration, synthesis and verification for the following synthesizable components:

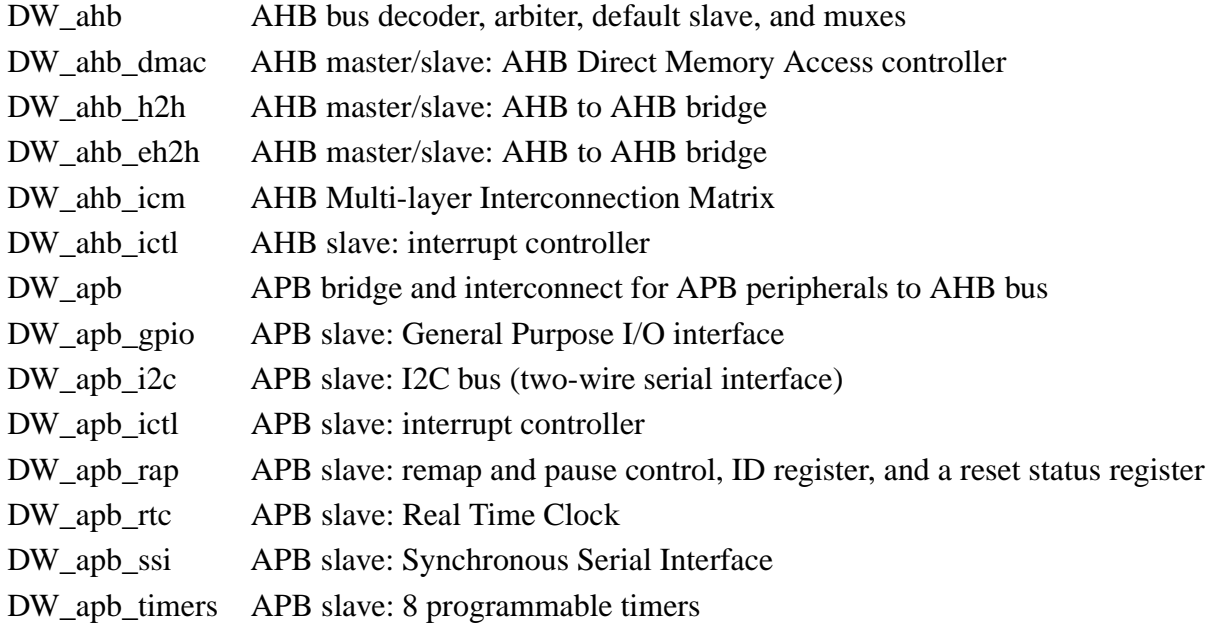

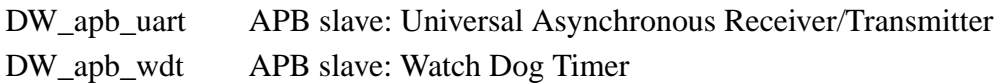

# <span id="page-9-0"></span>**Building Block (DWF) Library**

Many of the synthesizable components that are included in the DesignWare AMBA Onchip Bus release contain smaller synthesizable building blocks. These blocks are delivered in a DWF Building Block library and are needed when you synthesize the DesignWare AMBA On-chip Bus synthesizable components. See the "Installation and Setup" chapter in the *[DesignWare DW\\_ahb Release Notes](#page-0-0)* for information on installing the DWF Building Block library.

## <span id="page-9-1"></span>**Verification Models**

The DesignWare AMBA On-chip Bus Family of components also includes verification models for both the AHB and APB bus environments. For more information, see the *[Guide to DesignWare AMBA Verification IP Documentation](#page-0-0)* and *[Guide to DesignWare](#page-0-0)  [VMT Documentation.](#page-0-0)*

# <span id="page-9-2"></span>**ACT Certification**

In this release of DesignWare AMBA On-Chip-Bus, the DW\_ahb\_ictl and DW\_ahb\_dmac components include AMBA Compliance Tool (ACT) certification, which allows you to run ACT certification on the component provided you have the required license (DesignWare-ACT-VIP) and the data width of the AHB bus is 32, 64, or 128 bits. For more information about DesignWare ACT certification, refer to the DesignWare AMBA Compliance Tool data sheet at:

[www.synopsys.com/products/designware/docs/ds/v/ahb\\_act\\_monitor\\_vmt.pdf](http://www.synopsys.com/products/designware/docs/ds/v/ahb_act_monitor_vmt.pdf)

If you are interested in purchasing the DesignWare AMBA Compliance Tool verification IP product, please contact your local Synopsys Sales Office.

# <span id="page-10-3"></span><span id="page-10-0"></span>**2 Configuring a Synthesizable Component**

## <span id="page-10-1"></span>**Tutorial Overview**

This tutorial is designed to help you learn about the DesignWare AMBA On-chip Bus environment. You will learn to use the configuration tool coreConsultant to configure, synthesize, and simulate any DW AMBA synthesizable component, using the DW\_ahb as an example. The following topics are contained in this tutorial:

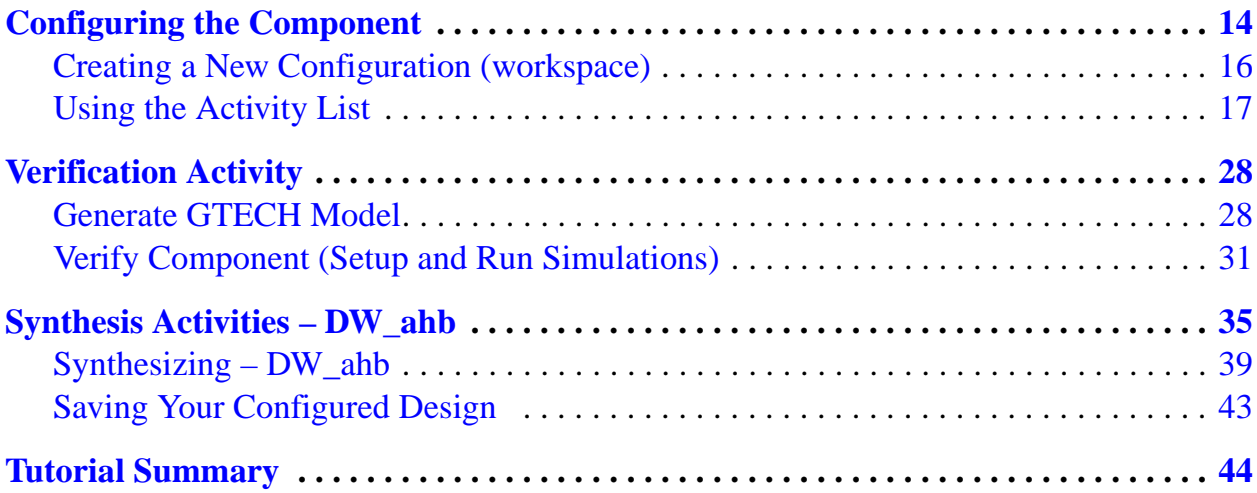

## <span id="page-10-2"></span>**Design Content**

This tutorial uses the following synthesizable component:

● DW\_ahb – AMBA-compliant configurable AHB bus with arbitration.

## <span id="page-11-0"></span>**Tutorial Block Diagram**

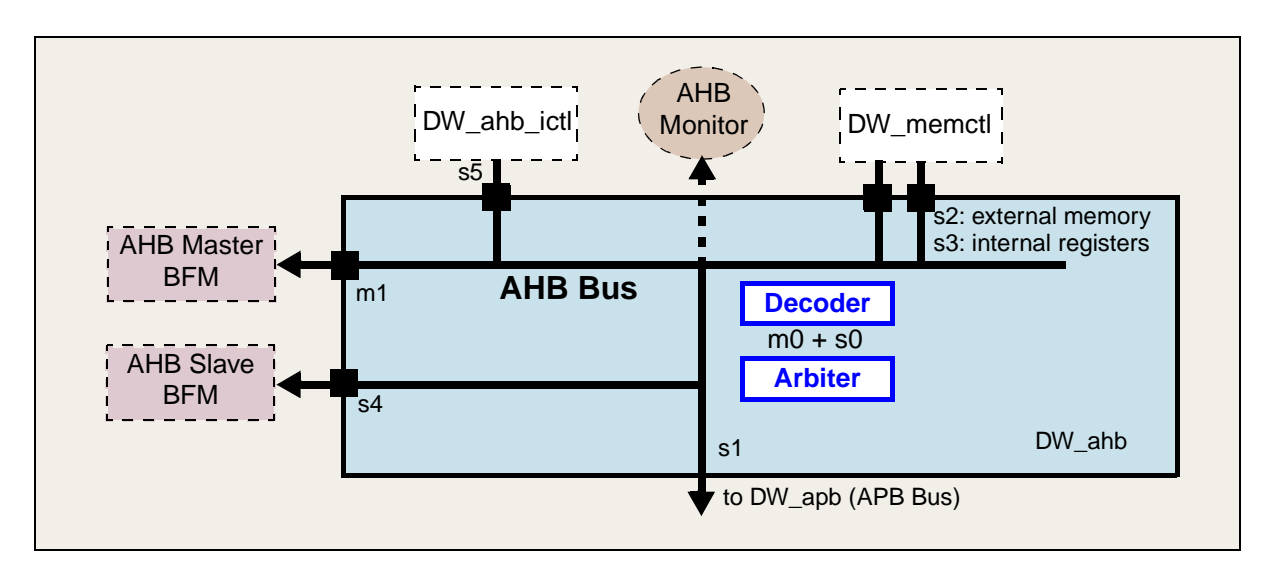

[Figure 1](#page-11-1) shows the DW ahb component used in the AMBA On-chip Bus Tutorial.

#### **Figure 1: AMBA On-chip Bus Tutorial Diagram**

<span id="page-11-1"></span>In this tutorial, the DW\_ahb is configured for use in a simple subsystem, which has one master and four slave components as follows:

- Master Component:
	- ❍ AHB Master BFM. This is the verification model and represents an external master, such as a CPU. This connects to DW ahb master port 1.
- Slave Components:
	- ❍ APB bridge—DW\_apb—connects to Slave port 1.
	- ❍ Memory Controller—DW\_memctl—has two AHB slave ports: one for registers and one for external memory. It connects to two DW\_ahb slave ports 2 and 3.
	- ❍ AHB Slave BFM—Verification model—connects to port 4 (an example of an external slave).
	- ❍ Interrupt controller on AHB —DW\_ahb\_ictl—connects to slave port 5.

In addition to the master and slave ports used in the previous description, the DW\_ahb also has an internal master, the dummy master, and an internal slave, the arbiter. These take up master port 0 and slave port 0, respectively. For examples of this component configured in more complex subsystems, refer to the *[DW\\_AMBA QuickStart](#page-0-0)  [SingleLayer Example Guide](#page-0-0)* and the *[DW\\_AMBA QuickStart MultiLayer Example Guide](#page-0-0)*.

## <span id="page-12-0"></span>**Configuration Information**

In this tutorial, you configure the DW ahb component as it is configured in the QuickStart\_SingleLayer example subsystem (see *[DW\\_AMBA QuickStart SingleLayer](#page-0-0)  [Example Guide](#page-0-0)*).

## <span id="page-12-1"></span>**Tutorial Conventions**

Each of the procedures included in this tutorial has the following parts:

- A description of what is going to happen, or what will be accomplished, in the procedure. This allows you to determine if you need to complete the procedure as some of the procedures are optional.
- The steps necessary to complete the procedure. These are numbered steps with detailed actions, file names, commands, or instructions. Some steps within a procedure may be optional or environment specific, so read the procedure fully before completing any steps.
- Some kind of verification that you have completed the procedure correctly, and possibly some helpful hints about commonly encountered problems. This includes completed dialog boxes, waveforms, transcripts, and error or warning messages.

It is useful to check-off completed steps, and put an X next to steps not followed. Also, fill in any information that is asked for in a step, as it will be useful for future review and may be needed in subsequent procedures.

# <span id="page-13-0"></span>**Configuring the Component**

## <span id="page-13-1"></span>**Setting up Your AMBA On-chip Bus Tutorial Environment**

This tutorial uses the same environment as all synthesizable components in the DesignWare AMBA On-chip Bus family. A discussion of the necessary environment variables is given in the section " Setting Up Your Environment" of the *DesignWare DW\_ahb Release Notes*.

### **Note**

These variables and settings may already be set in your .cshrc or equivalent file. If you have questions, see your site administrator.

## **General coreConsultant Terminology**

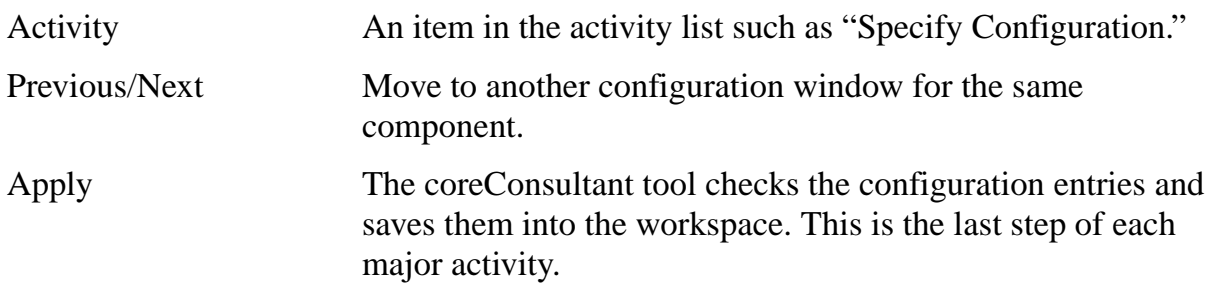

## **Invoking coreConsultant**

In this procedure, you will use coreConsultant to set up a workspace that will eventually contain configuration files, RTL design, netlists, and test results. You also use coreConsultant to check paths to the tools (Design Compiler, VCS simulator, and so on) needed to complete the DesignWare AMBA On-chip Bus creation process.

**1. Navigate to the directory where you want to create your workspace (usually a project work area or a project area within your home account).**

#### **2. Invoke coreConsultant.**

% **coreConsultant**

The coreConsultant console appears showing "NO WORKSPACE OPEN."

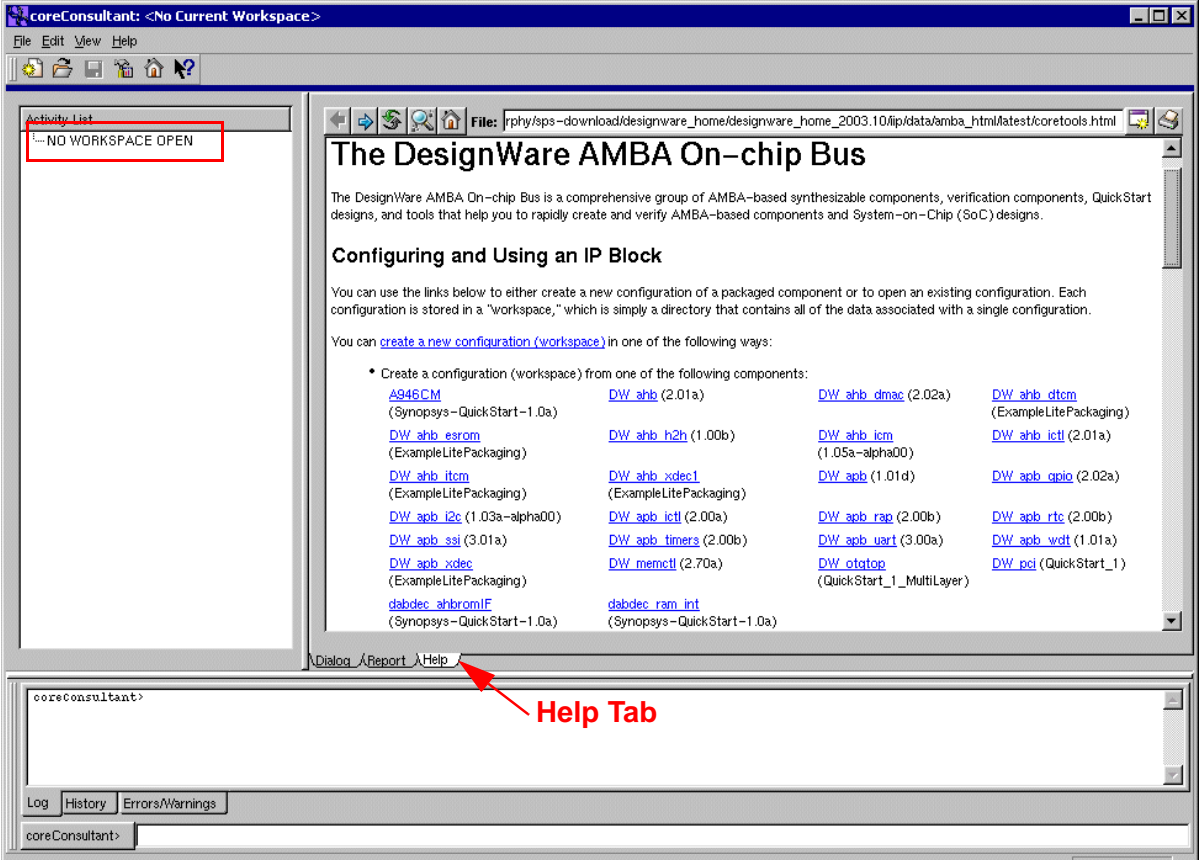

The "Help" tab for the right window is active, showing a "Getting Started" help option. This window helps you choose a component to open in your workspace.

## <span id="page-15-0"></span>**Creating a New Configuration (workspace)**

In this procedure, you will create a new workspace in your working directory that is where your copy of the DW\_ahb component and custom configuration will be built. The Getting Started window lists all the components and versions from which to select.

#### **1. Position your pointer on the "DW\_ahb" link beneath "Configuring and Using and IP Block" in the Help window.**

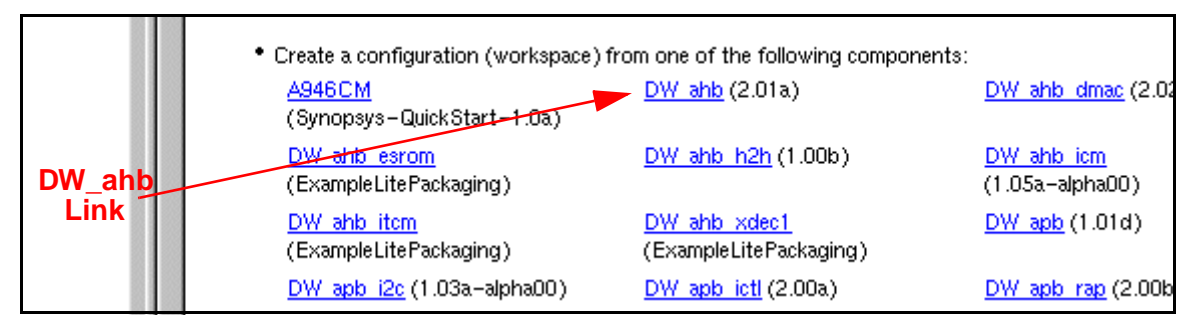

Notice that in the bottom of the window, the command to create a workspace is shown, and will be executed when you click on this link:

cgi://AMBA::create\_amba\_workspace /path/to/your/DW\_ahb DW\_ahb

#### **2. Click on the "DW\_ahb" link text.**

The "Create a coreConsultant Configuration (Workspace)" dialog box appears.

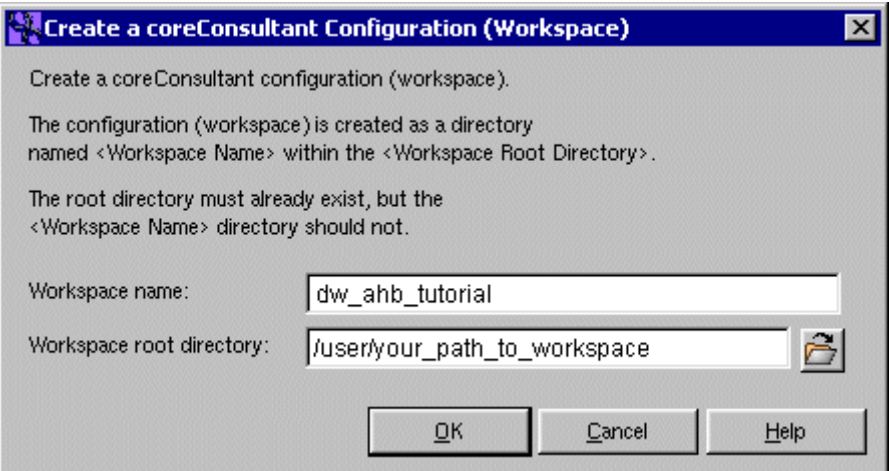

Workspace Name: dw\_ahb\_tutorial.

Workspace Root Directory: (a writable directory to contain the workspace)

The folder button can be used to browse your directory structure.

**3. When the fields are completed, click OK.**

## <span id="page-16-0"></span>**Using the Activity List**

The DW ahb component workspace is created in the "Workspace Root Directory" path, and the Activity List appears with the "Set Design Prefix" activity checked (complete) and the "Specify Configuration" activity selected.

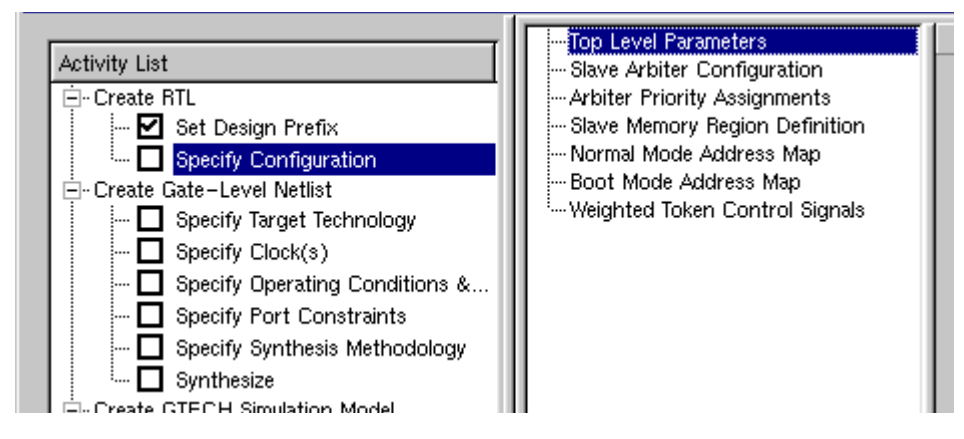

**Figure 2: Consultant Activity List - Setup for DW\_ahb**

Notice also that the first Configuration view "Top Level Parameters" appears in the right window. Each component type (for example DW apb gpio) has a unique set of configuration parameter views and parameters pre-defined for that component. The next section takes you through the configuration process.

The following lists some of the features of the Activity List:

- **Checkbox** Shows whether this activity has been completed.
- **Auto-complete** By clicking on a future activity or checking a checkbox, the tool will attempt to auto-complete all uncompleted steps to that point, using defaults.
- **What's This?** Right-clicking on an Activity List item gives you the "What's This" help selection box. Click on "What's This" to view the help information.

Now lets begin the Specify Configuration activity.

## <span id="page-17-0"></span>**Setting Top-level Parameters**

<span id="page-17-1"></span>[Table 2](#page-17-1) shows the parameters for the "Top Level Parameters."

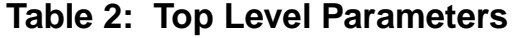

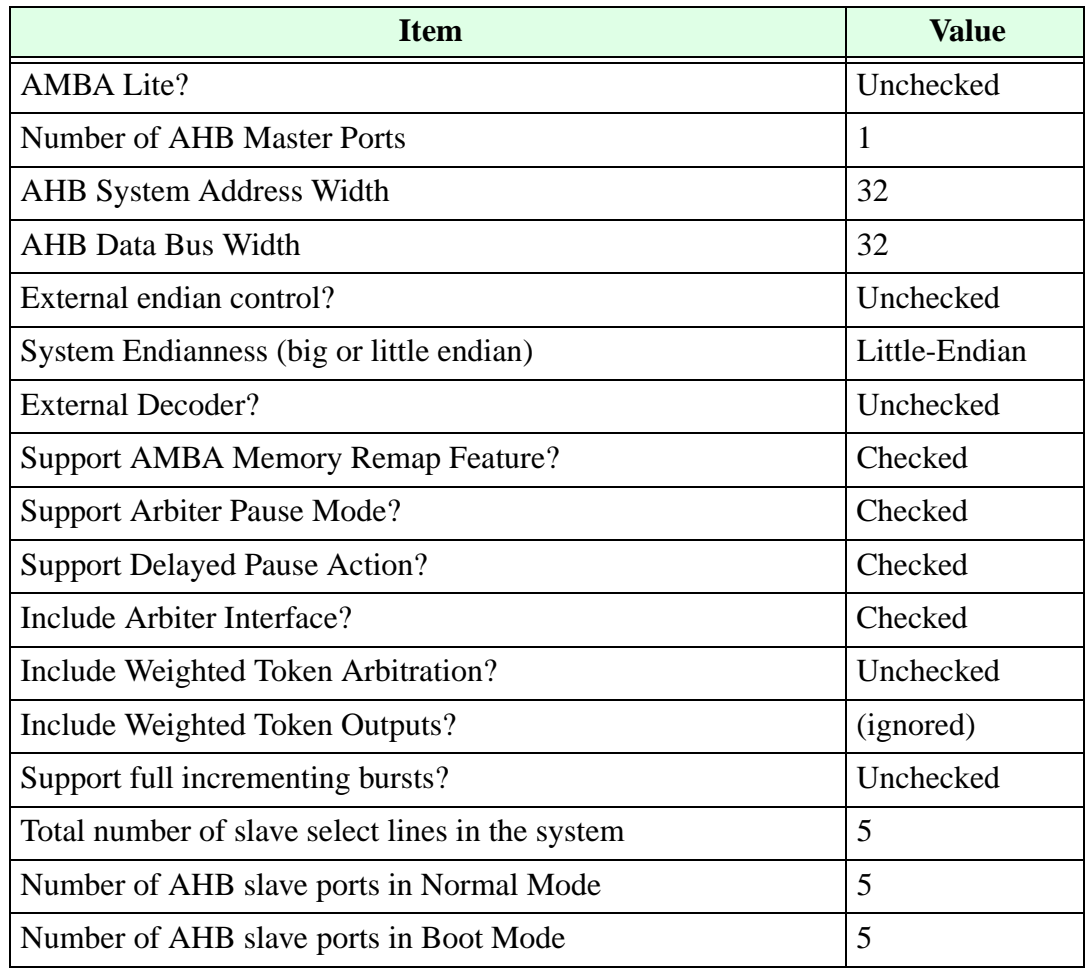

#### **1. If not already highlighted, click on "Top Level Parameters" and use the values in [Table 2](#page-17-1) to complete the dialog box, then click the "Next" button**

The following shows where to enter these values in "Top Level Parameters.".

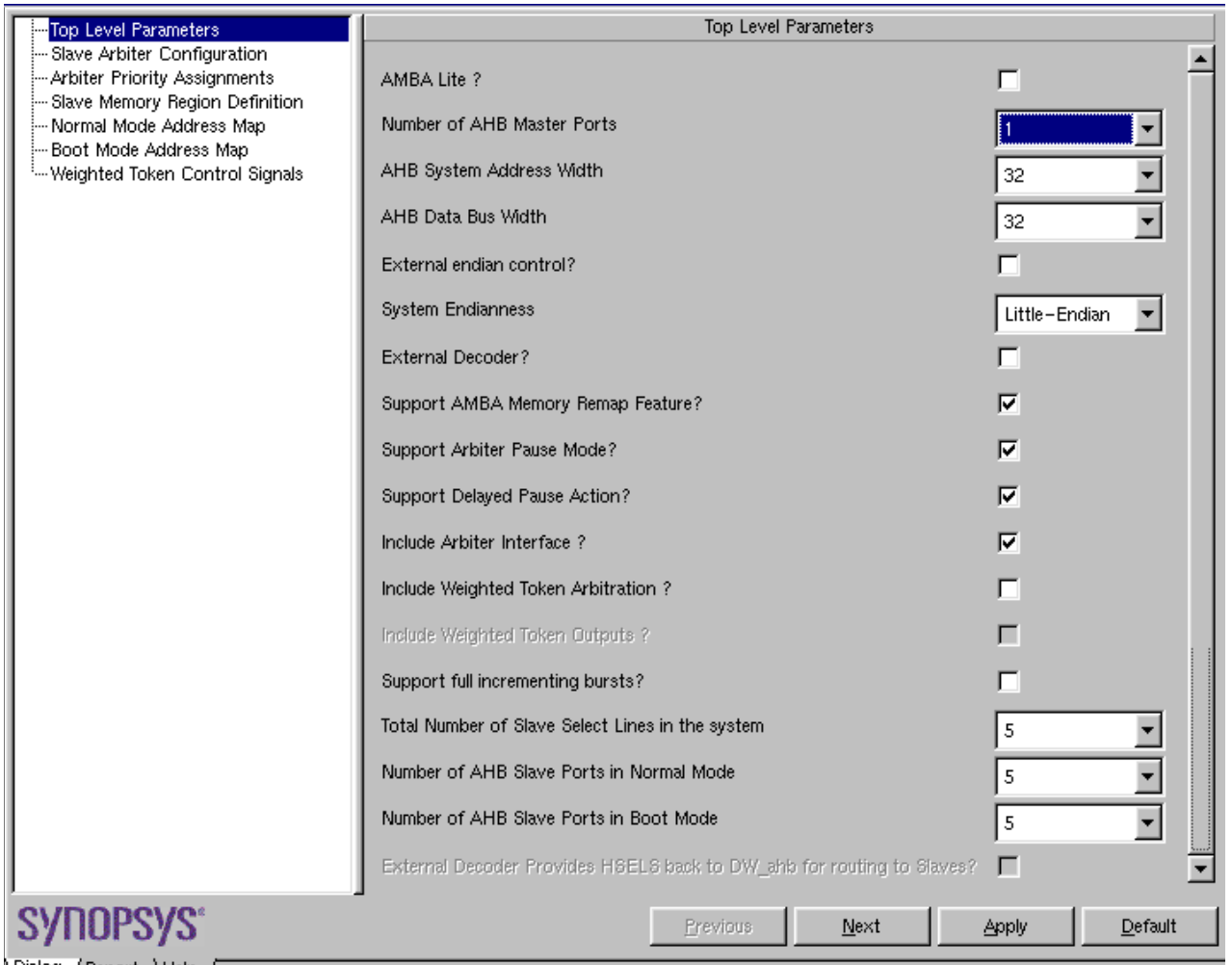

Dialog AReport AHelp

## **Setting Slave Arbiter Configuration – DW\_ahb**

The arbiter slave interface is an optional AHB slave over which the internal registers of DW\_ahb may be read from and written to by any master in the system. [Table 3](#page-19-0) shows the parameters that you can set for the Slave Arbiter Configuration.

<span id="page-19-0"></span>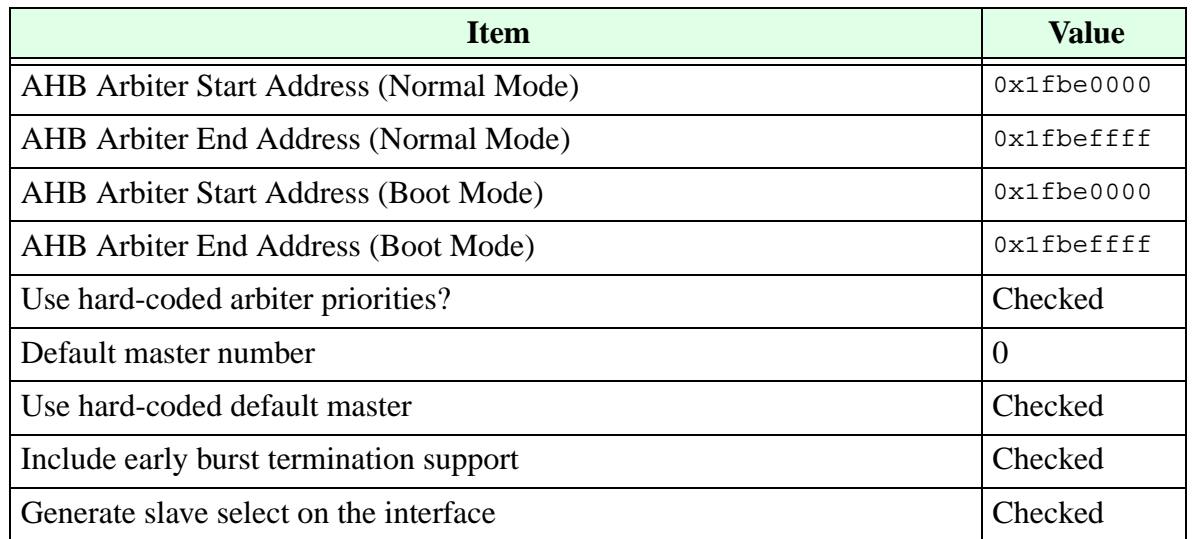

## **Table 3: Slave Arbiter Configuration**

**1. If not highlighted, click on "Slave Arbiter Configuration" and use the values in [Table 3](#page-19-0) to complete the dialog box, then click the "Next" button.**

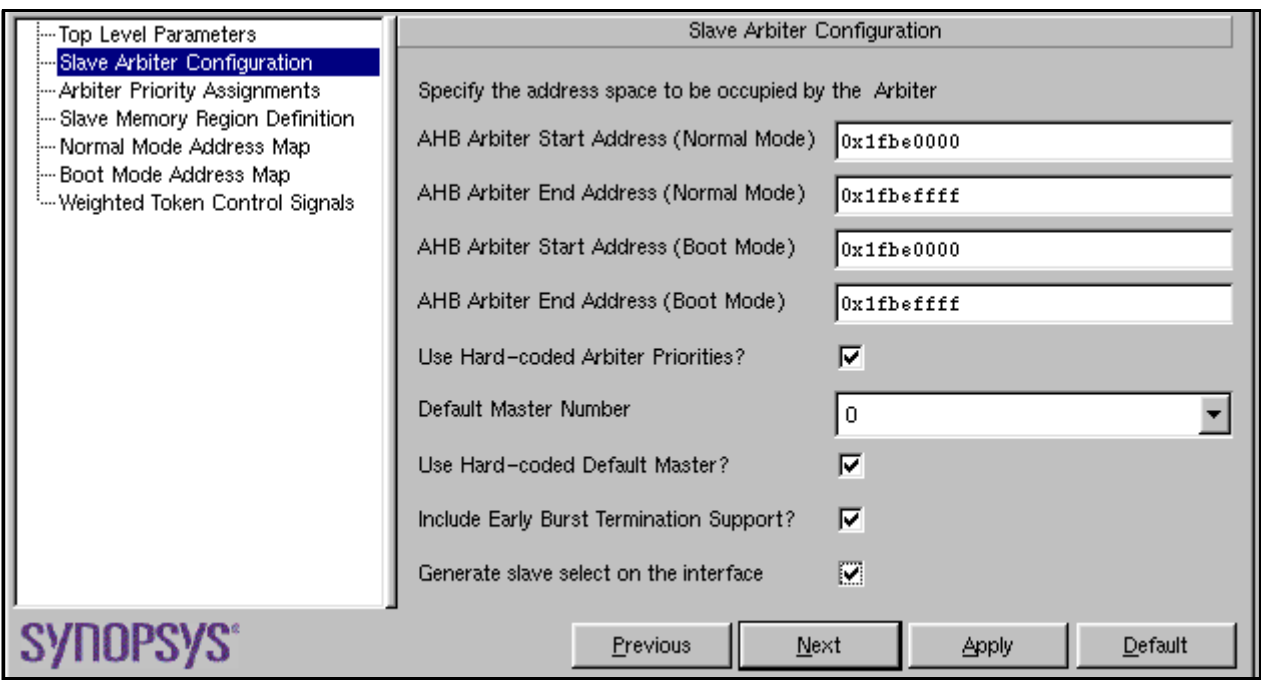

**Figure 3: DW\_ahb Configuration – Slave Arbiter**

## **Making Arbiter Priority Assignments – DW\_ahb**

Because there is only one master specified, no arbitration is required, and coreConsultant skips this activity.

## **Setting Slave Configurations – DW\_ahb**

The setup of the slaves is split into two forms. The Slave Memory Region form determines memory regions and data/response paths. The Address Map form sets the addresses for all slaves. [Table 4](#page-20-0) shows the Slave Memory Region parameters.

<span id="page-20-0"></span>

| Slave #                                   | <b>Item</b>                                     | <b>Value</b>   |  |
|-------------------------------------------|-------------------------------------------------|----------------|--|
| Slave 1                                   | <b>Slave Visibility Mode</b>                    | Normal & Boot  |  |
| $(DW_a$ <sub>ap</sub> $b)$                | Number of memory regions in normal mode         | 1 Region       |  |
|                                           | Number of memory regions in boot mode           | 1 Region       |  |
|                                           | Alias this slave to another system slave?       | Unchecked      |  |
|                                           | Number of slave which return data and responsed | (ingored)      |  |
|                                           | Split capable?                                  | Unchecked      |  |
| Slave 2                                   | <b>Slave Visibility Mode</b>                    | Normal & Boot  |  |
| (external<br>memory port of<br>DW_memctl) | Support multiple memory regions in normal mode? | Unchecked      |  |
|                                           | Support multiple memory regions in boot mode?   | Unchecked      |  |
|                                           | Alias this slave to another system slave?       | Unchecked      |  |
|                                           | Number of slave which return data and responsed | (ingored)      |  |
|                                           | Split capable?                                  | Unchecked      |  |
| Slave 3                                   | <b>Slave Visibility Mode</b>                    | Normal & Boot  |  |
| (register port of<br>DW memctl)           | Support multiple memory regions in normal mode? | Checked        |  |
|                                           | Support multiple memory regions in boot mode?   | Unchecked      |  |
|                                           | Alias this slave to another system slave?       | Checked        |  |
|                                           | Number of slave which returns data and response | $\overline{2}$ |  |
|                                           | Split capable?                                  | (ignored)      |  |

**Table 4: Slave Memory Region Description**

| Slave $#$     | <b>Item</b>                                     | <b>Value</b>  |  |
|---------------|-------------------------------------------------|---------------|--|
| Slave 4       | <b>Slave Visibility Mode</b>                    | Normal & Boot |  |
| (BFM)         | Support multiple memory regions in normal mode? | Unchecked     |  |
|               | Support multiple memory regions in boot mode?   | Unchecked     |  |
|               | Alias this slave to another system slave?       | Unchecked     |  |
|               | Number of slave which returns data and response | (ignored)     |  |
|               | Split capable?                                  | Unchecked     |  |
| Slave 5       | <b>Slave Visibility Mode</b>                    | Normal & Boot |  |
| (DW_ahb_ictl) | Support multiple memory regions in normal mode? | Unchecked     |  |
|               | Support multiple memory regions in normal mode? | Unchecked     |  |
|               | Alias this slave to another system slave?       | Unchecked     |  |
|               | Number of slave which returns data and response | (ignored)     |  |
|               | Split capable?                                  | Unchecked     |  |

**Table 4: Slave Memory Region Description (Continued)**

#### **1. If unhighlighted, click on "Slave Memory Region Definition" and use the values in [Table 4](#page-20-0) to complete the dialog box, then click the "Next" button.**

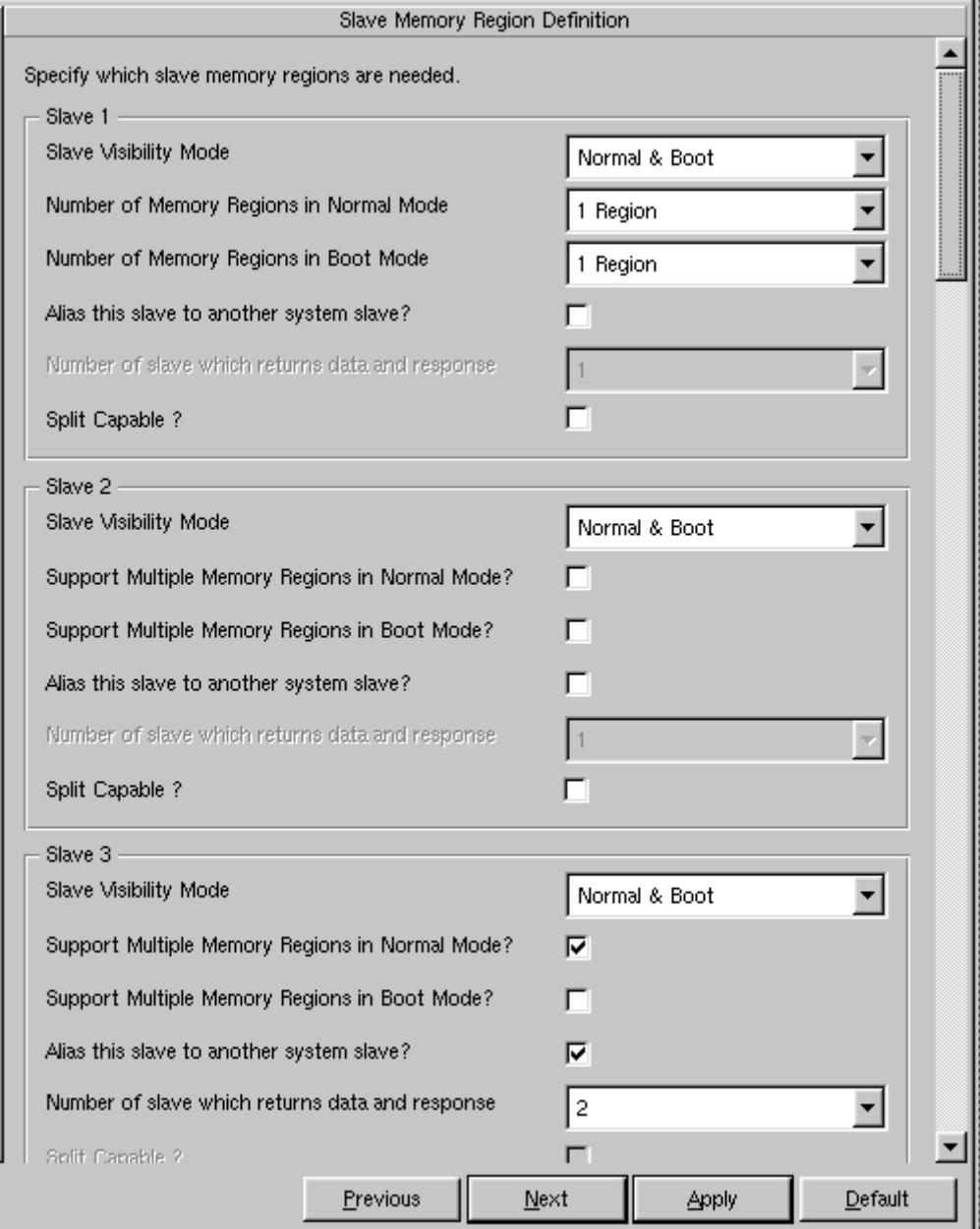

## **Figure 4: Slave Memory Region Definition**

## **Setting the Memory Address Map – DW\_ahb**

Use this form to specify the address space configuration of all Slaves. [Table 5](#page-23-0) shows the parameters that you set for this item.

<span id="page-23-0"></span>

| <b>Slave</b> | <b>R1 Start Address</b> | <b>R1 End Address</b> | <b>R2 Start Address</b> | <b>R2 End Address</b> |
|--------------|-------------------------|-----------------------|-------------------------|-----------------------|
| Slave 1      | 0x30000000              | 0x3900ffff            | N/A                     | N/A                   |
| Slave 2      | 0x40000000              | Oxbfffffff            | N/A                     | N/A                   |
| Slave 3      | 0x3a000000              | 0x3a003fff            | 0xffff0000              | 0xffff1fff            |
| Slave 4      | 0x00000000              | 0x1fbdffff            | N/A                     | N/A                   |
| Slave 5      | 0xc0000000              | 0xc0003fff            | N/A                     | N/A                   |

**Table 5: Normal Mode Slave Address Map**

**1. If unhighlighted, click on "Address Map" and use the values in [Table 5](#page-23-0) to complete the dialog box, then click the "Next" button.**

|              |                                                                                                    | Normal Mode Address Map |                  |                |  |
|--------------|----------------------------------------------------------------------------------------------------|-------------------------|------------------|----------------|--|
|              | Enter starting and ending addresses for each enabled region.                                                                |                         |                  |                |  |
|              | $R \le n$ > Start Address $-$ Start address for region $\le n$ ><br>R <n> End Address -- End address for region <n></n></n> |                         |                  |                |  |
|              | Regions are defined on the 'Slave Memory Region Definition' page.                                                           |                         |                  |                |  |
|              | AHB Slave addresses - Normal Mode                                                                                           |                         |                  |                |  |
| <b>Slave</b> | <b>R1 Start Address</b>                                                                                                    | R1 End Address          | R2 Start Address | R2 End Address |  |
| Slave 1      | 0x30000000                                                                                                    | 0x3900ffff              | 0x3000000        | 0x300ffff      |  |
| Slave 2      | 0x40000000                                                                                                    | Oxbfffffff              | 0xb000000        | 0xb00ffff      |  |
| Slave 3      | 0x3a000000                                                                                                    | 0x3a003fff              | 0xfff0000        | 0xffff1fff     |  |
| Slave 4      | 0x00000000                                                                                                    | 0x1fbdffff              | 0xf000000        | 0xf00ffff      |  |
| Slave 5      | 0xc00000000                                                                                                    | 0xc0003fff              | 0x11000000       | 0x1100ffff     |  |
| Slave 6      | 0x12000000                                                                                                    | 0x1200ffff              | 0x13000000       | 0x1300ffff     |  |
| Slave 7      | 0x14000000                                                                                                    | 0x1400ffff              | 0x15000000       | 0x1500ffff     |  |
| Slave 8      | 0x16000000                                                                                                    | 0x1600ffff              | 0x17000000       | 0x1700ffff     |  |
| Slave 9      | 0x18000000                                                                                                    | 0x1800ffff              | 0x19000000       | 0x1900ffff     |  |
| Slave 10     | 0x1a000000                                                                                                    | 0x1a00ffff              | 0x1b000000       | 0x1b00ffff     |  |
| Slave 11     | 0x1c000000                                                                                                    | 0x1c00ffff              | 0x1d000000       | 0x1d00ffff     |  |
| Slave 12     | 0x1e000000                                                                                                    | 0x1e00ffff              | 0x1f000000       | 0x1f00ffff     |  |
| Slave 13     | 0x20000000                                                                                                    | 0x2000ffff              | 0x21000000       | 0x2100ffff     |  |

**Figure 5: Address Map Dialog Box**

## <span id="page-24-0"></span>**Boot Mode Address Map – DW\_ahb**

The Boot Mode Address Map appears, showing regions that are available to enter boot mode addresses.

<span id="page-24-1"></span>

| <b>Slave</b> | <b>R1 Start Address</b> | <b>R1 End Address</b> | <b>R2 Start Address</b> | <b>R2 End Address</b> |
|--------------|-------------------------|-----------------------|-------------------------|-----------------------|
| Slave 1      | 0x30000000              | 0x3900ffff            | N/A                     | N/A                   |
| Slave 2      | 0x40000000              | 0xbfffffff            | N/A                     | N/A                   |
| Slave 3      | 0x3a000000              | 0x3a0003ff            | N/A                     | N/A                   |
| Slave 4      | 0x00000000              | 0x1fbdffff            | N/A                     | N/A                   |
| Slave 5      | 0xc0000000              | 0xc0003fff            | N/A                     | N/A                   |

**Table 6: Boot Mode Slave Address Map**

#### **1. Using the values in [Table 6](#page-24-1), complete the Boot Mode Address Map dialog box.**

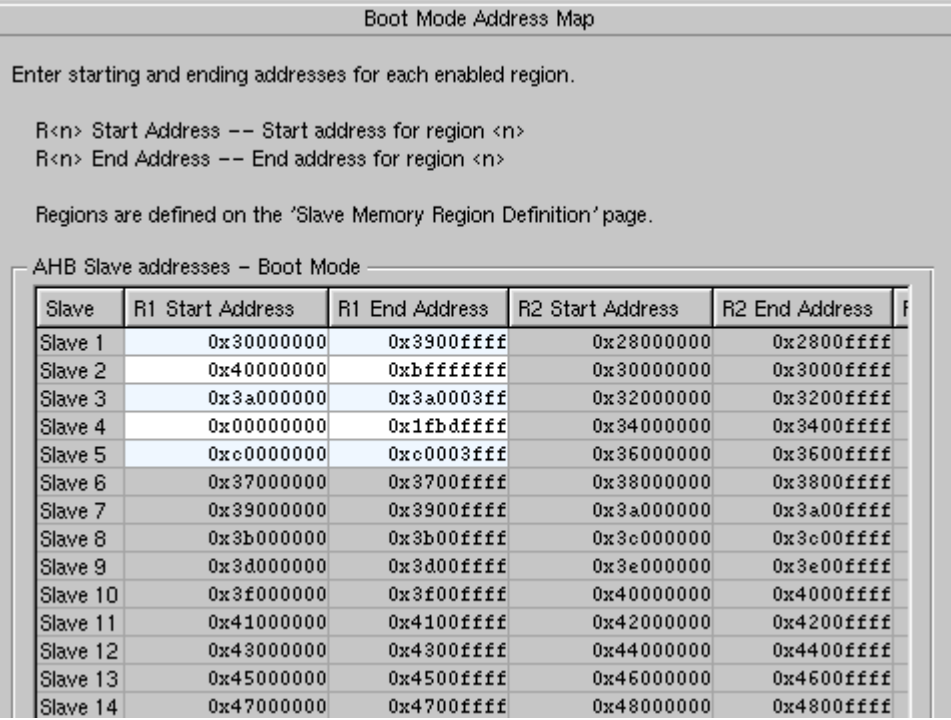

#### **2. When completed, click the "Next" button.**

Notice that you receive a message that there are "No remaining page with enabled controls." The "Weighted Token Control Signals" is not needed, since you did not check the weighted token box.

#### **3. OK the message dialog box.**

## <span id="page-25-0"></span>**Checking and Writing the Configuration – DW\_ahb**

**1. When you have completed all of the needed configuration activities, click the "Apply" button at the bottom of the dialog box.**

coreConsultant checks the configuration settings and writes a number of configuration files for this DW\_ahb component. While processing, coreConsultant shows its progress in the bottom Status window.

The "Specify Configuration" activity completes, and the parameter report displays in the right window pane.

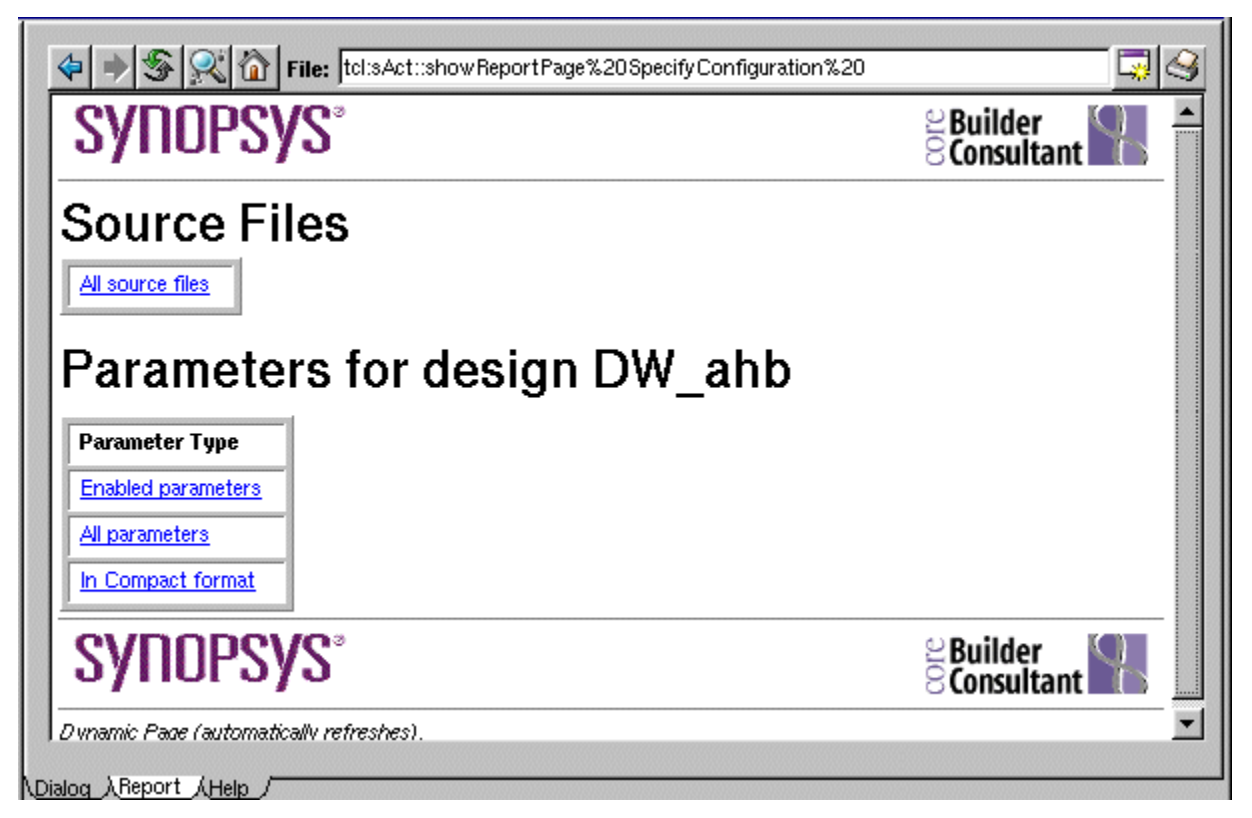

The basic configuration information is at the top of the report, and specific master and slave information is below the Basic section.

Notice that the "Report" tab below this window is highlighted. You can access this report by clicking on this tab.

- **2. Click on the "All source files" link to view the source files that have been created. Files that are not linked are encrypted.**
- **3. Click on the "DW\_amba\_constants.v" file at the bottom of the table to view these global AMBA constants.**

You can use these constants in your testbench stimulus.

#### **4. Click the back arrow twice to return to the first report page; then click on the "All Parameters" link**

The parameters report page appears with current parameter information.

#### **5. Scroll down within this window to view the Slave Arbiter Configuration.**

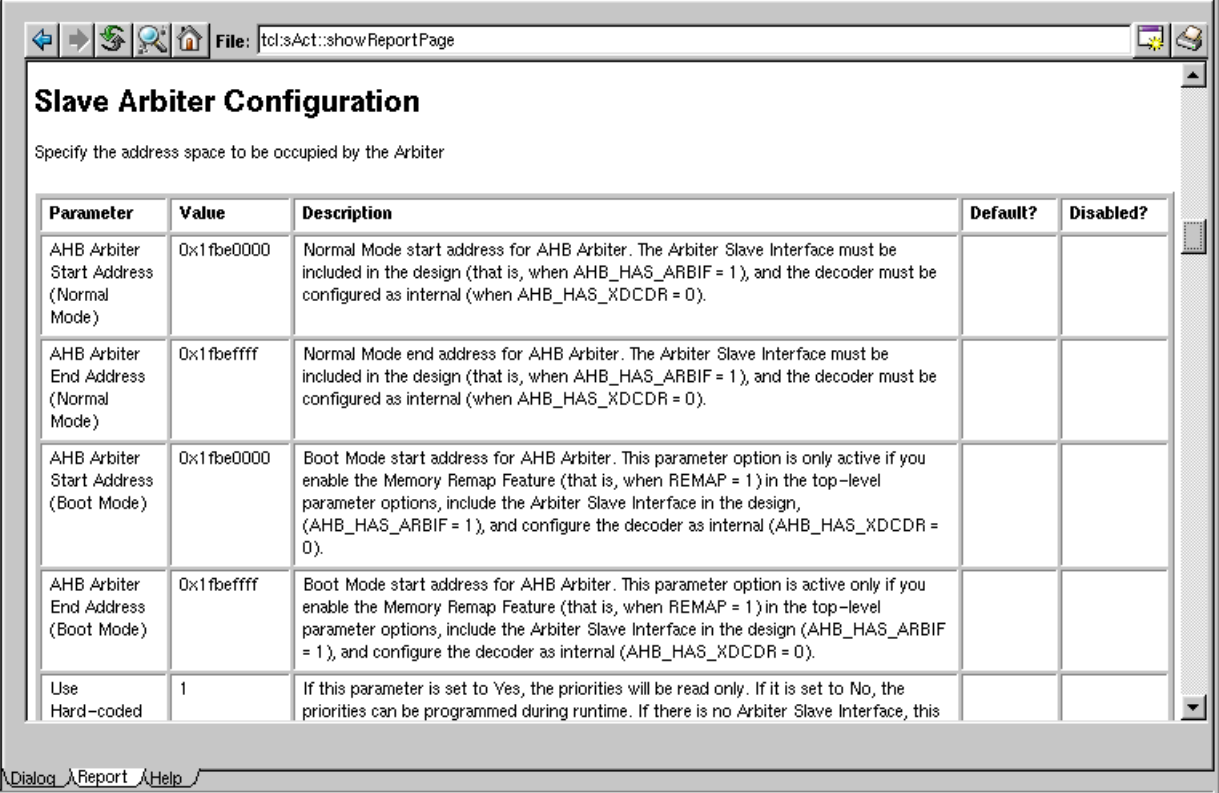

Each parameter text and value is accompanied by a full description of the parameter and an explanation of dependencies.

#### **6. View the Activity list again.**

Notice that the "Specify Configuration" activity item is now checked (completed).

- ❍ The synthesis activity uses the encrypted RTL that has been written.
- ❍ Verilog and C header files, which contain constants and register map definitions used by testbench developers are also written. See *workspace*/c\_headers and *workspace*/verilog\_headers for these unencrypted files.

## <span id="page-27-0"></span>**Verification Activity**

There are two types of verification you can perform:

- **Formal Verification** you can run formal verification (Formality) from coreConsultant to compare the RTL generated with your post-synthesis netlist generated during the Synthesis activity phase
- **Setup and Run Simulation** simulates configured RTL (encrypted) or the configured GTECH model in the verification environment supplied with the component.
	- ❍ If you are using the Synopsys VCS simulator, you can set up and run your simulation directly on the encrypted RTL. The Synopsys VCS simulator can read encrypted RTL code directly without requiring a GTECH model.
	- ❍ If you are using another simulator, you must first generate a GTECH netlist of the RTL and use this netlist in your simulation.

## <span id="page-27-1"></span>**Generate GTECH Model**

GTECH is a technology independent mapped netlist that is used for simulation with non-Synopsys simulators, which cannot read encrypted RTL. If you have VCS, you can skip this section.

The GTECH netlist is created by the "Generate GTECH Model" activity.

Verification tests are included with the DW\_ahb to test the features you have configured.

#### **1. Right-click on the "Generate GTECH Model" text and then click on the "What's This?" box to obtain help information about this activity.**

The help information appears in a overlay window, as shown.

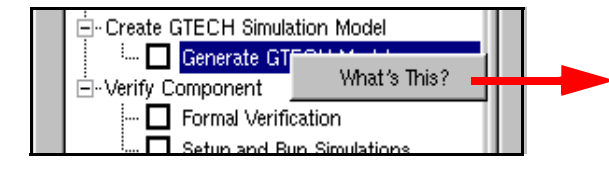

Generate a GTECH model of the component. This model is typically used for verification when you do not have a 'source' license or a simulator that can not read encrypted source. You can skip this step if you can simulate RTL.

## **Figure 6: Generate GTECH Model Help Window**

### **2. Click on the help information box to dismiss it.**

### **3. Click on the "Generate GTECH Model" text in the Activity List**

The "Parameters for Generate GTECH Model" dialog box appears.

**4. View the Parameters for Generate GTECH Model dialog box.**

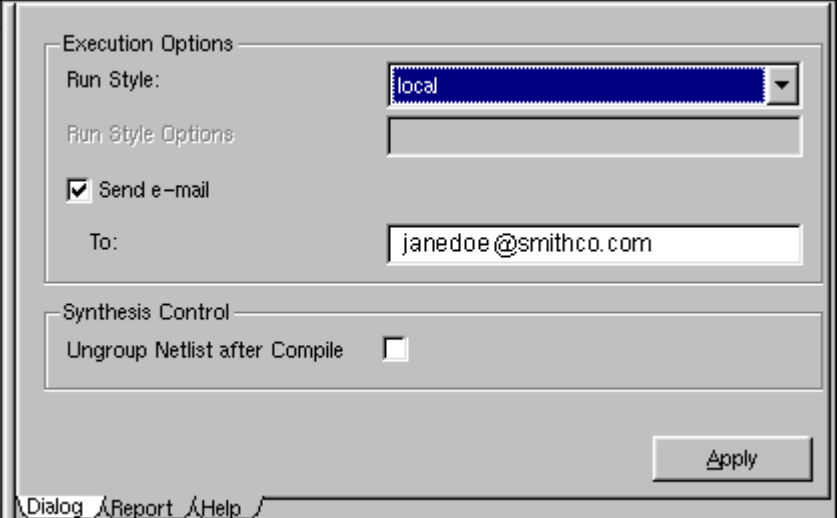

Here you can specify your "Run Style" (default: local) and whether to send email when the generation process has completed. From the previous help window, you learned that VCS does not need a GTECH netlist, and can simulate encrypted RTL directly.

#### **5. Verify that the Run Style is "local," enter your e-mail address, and "Apply" the dialog box.**

The default is to send you email when the generate process has completed. The Job Status report appears. This is a dynamic report, so use the Refresh button to frequently refresh the report.

When finished, a Verilog and a VHDL version of the GTECH model are created. These objects can be found at <workspace>/gtech/qmap/db.

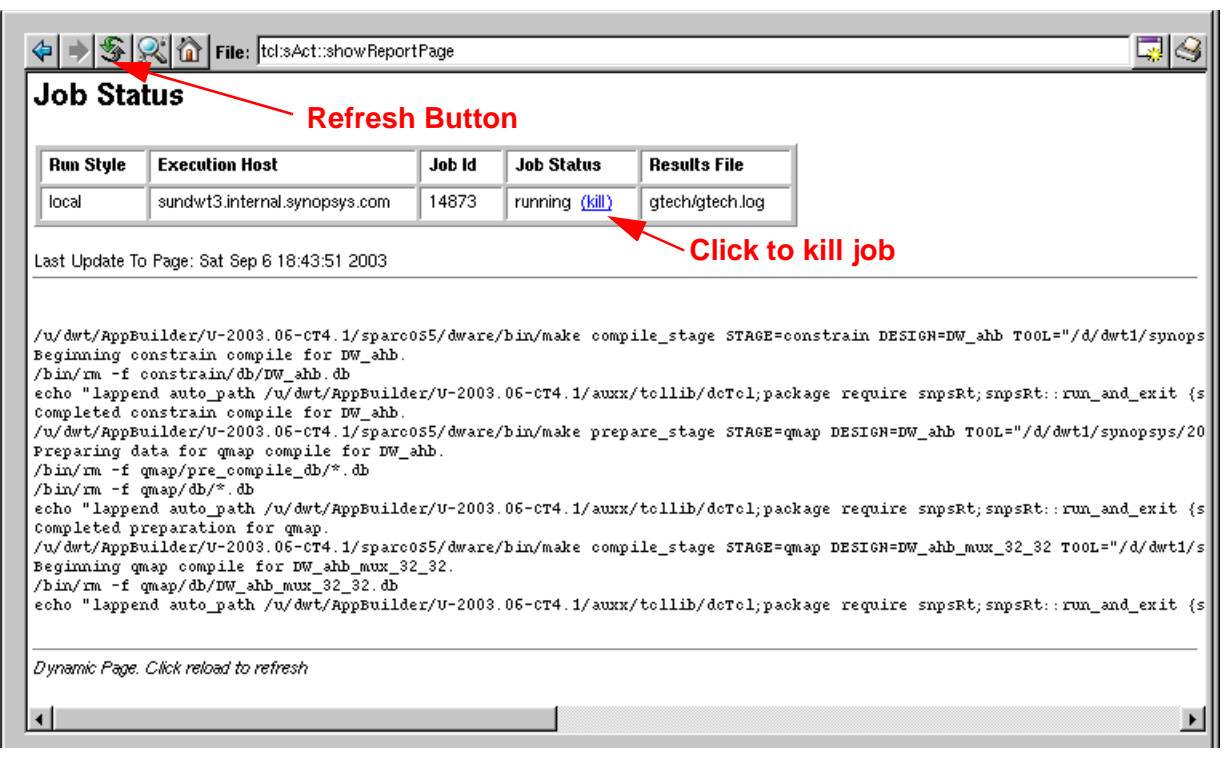

## <span id="page-30-0"></span>**Verify Component (Setup and Run Simulations)**

This activity is where you choose and run the simulator you will use to perform DW\_ahb tests. It also allows you to configure the testbench and select the tests to run.

#### **1. Click on the "Setup and Run Simulations" activity beneath the Verify Component category.**

A view appears, showing the detail for the "Simulator" item.

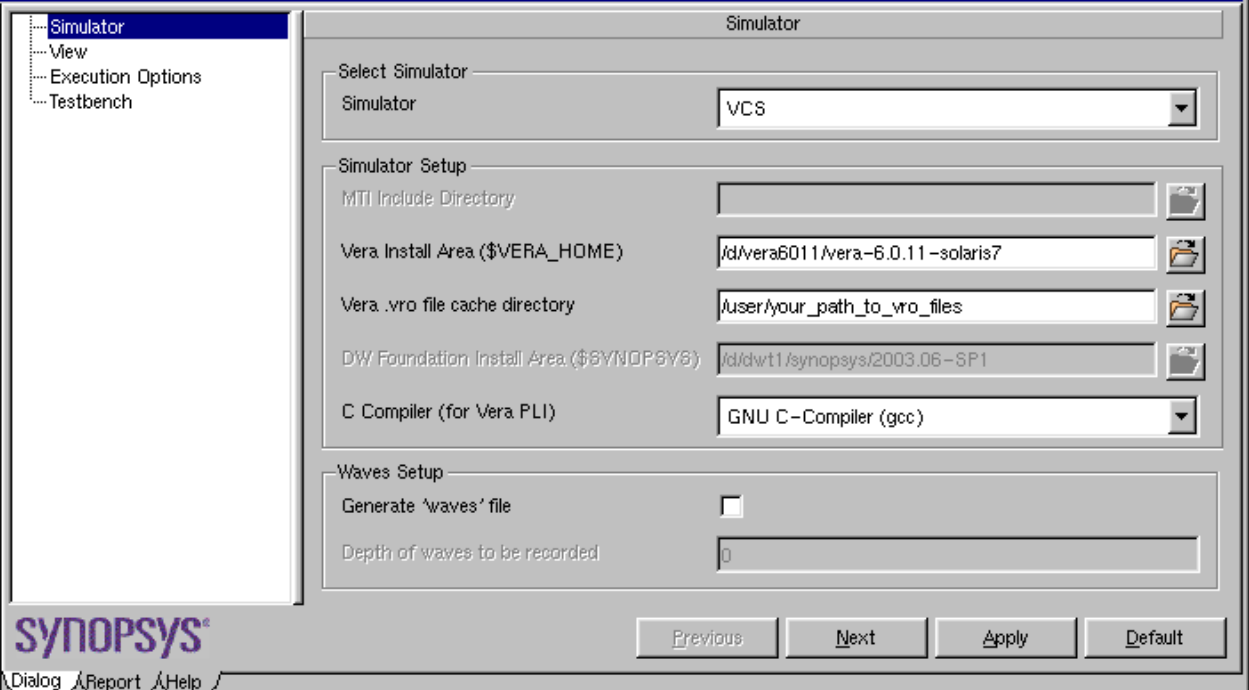

#### **Figure 7: Simulate Activity – Simulation Setup**

The figure shows the Selected Simulator as VCS.

#### **2. If you are using a different simulator, choose it from the pull-down list, and enter any unique VERA or compiler requirements. Otherwise, you should be able to use all the defaults.**

You can choose to generate a wave file of the simulation run which will dump the output waveforms from the simulation.

Under your *workspace*/sim directory, a separate directory is created for each test in the testbench setup which is discussed in Step 5 to follow. A description of each of the tests can be found in the *[DesignWare DW\\_ahb Databook](#page-0-0)*.

#### **3. Click on the "View" text or the "Next" button to go to the "View" screen.**

The "View" dialog box options are shown.

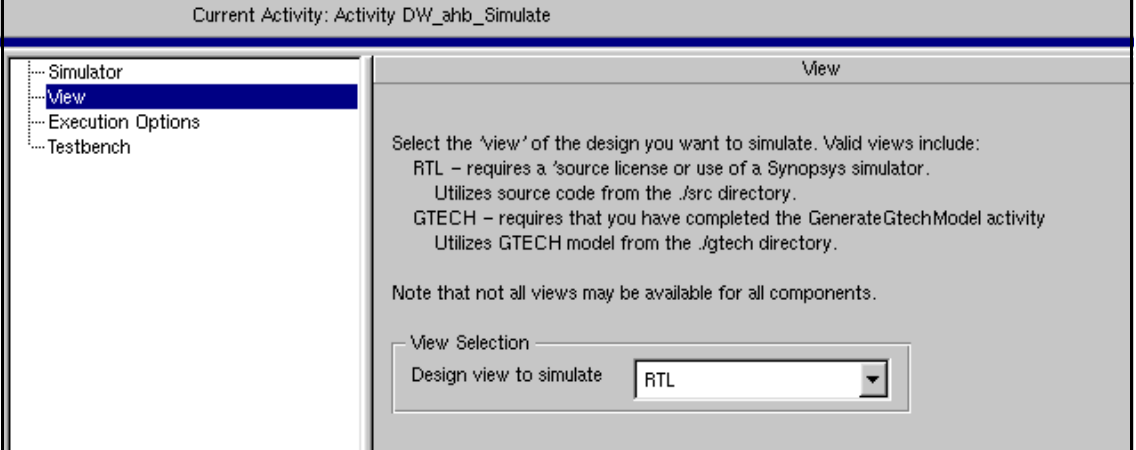

The figure shows that the RTL design is selected for a VCS simulation. A non-Synopsys simulator may not simulate encrypted RTL directly and thus have a GTECH view shown.

**I Note** 

To select "GTECH" and run a simulation, you must have previously performed the "Create GTECH Model" activity.

#### **4. Click on Execution Options" text (or click the "Next" button).**

The "Execution Options" dialog box appears. It allows you to customize the way the simulation runs (local or remote) and to send you email when finished.

Use the defaults for this tutorial. Depending on the speed of your machine, and which tests you run, the simulation time could take up to an hour. Enter your email address to be notified when the simulation run finishes.

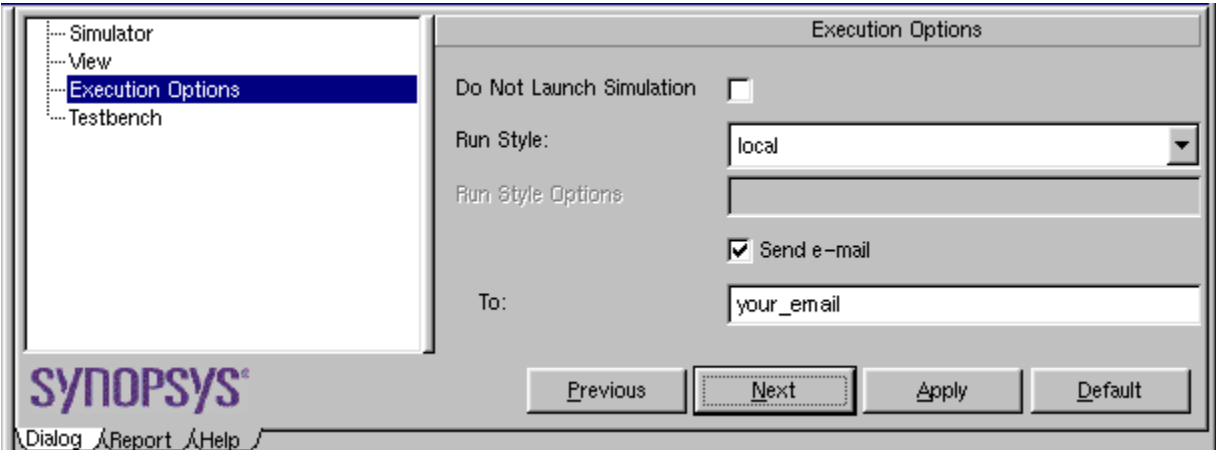

#### **5. Click on the "Testbench" text (or click the "Next" button).**

The detail for Testbench setup appears.

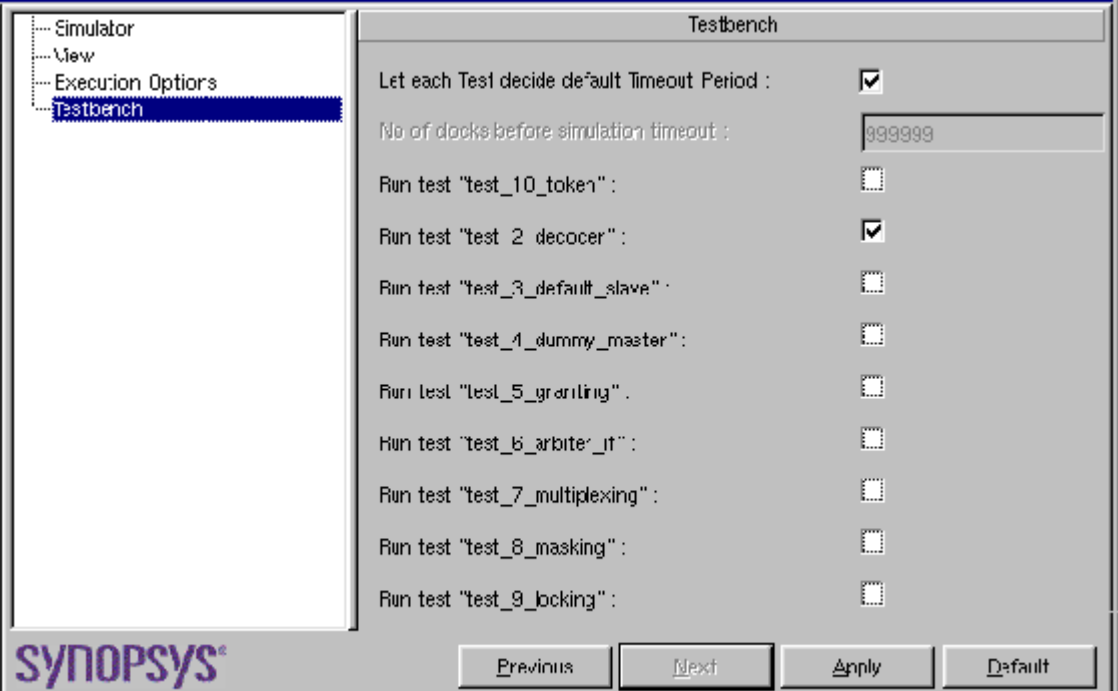

This dialog box allows you to change some of the operating conditions of the testbench, such as clock period. This is also where you choose which tests are to be run on the DW\_ahb.

- **6. Make sure the "Let the testbench decide default Clock Period" option is checked.**
- **7. Uncheck all but the 'Run test "test\_2\_decoder"' test to reduce the length of the simulation run, and "Apply" the dialog box.**

The simulation is launched and the "test\_2\_decoder" test runs. When the test is launched, the dialog box view changes to the "Report" view.

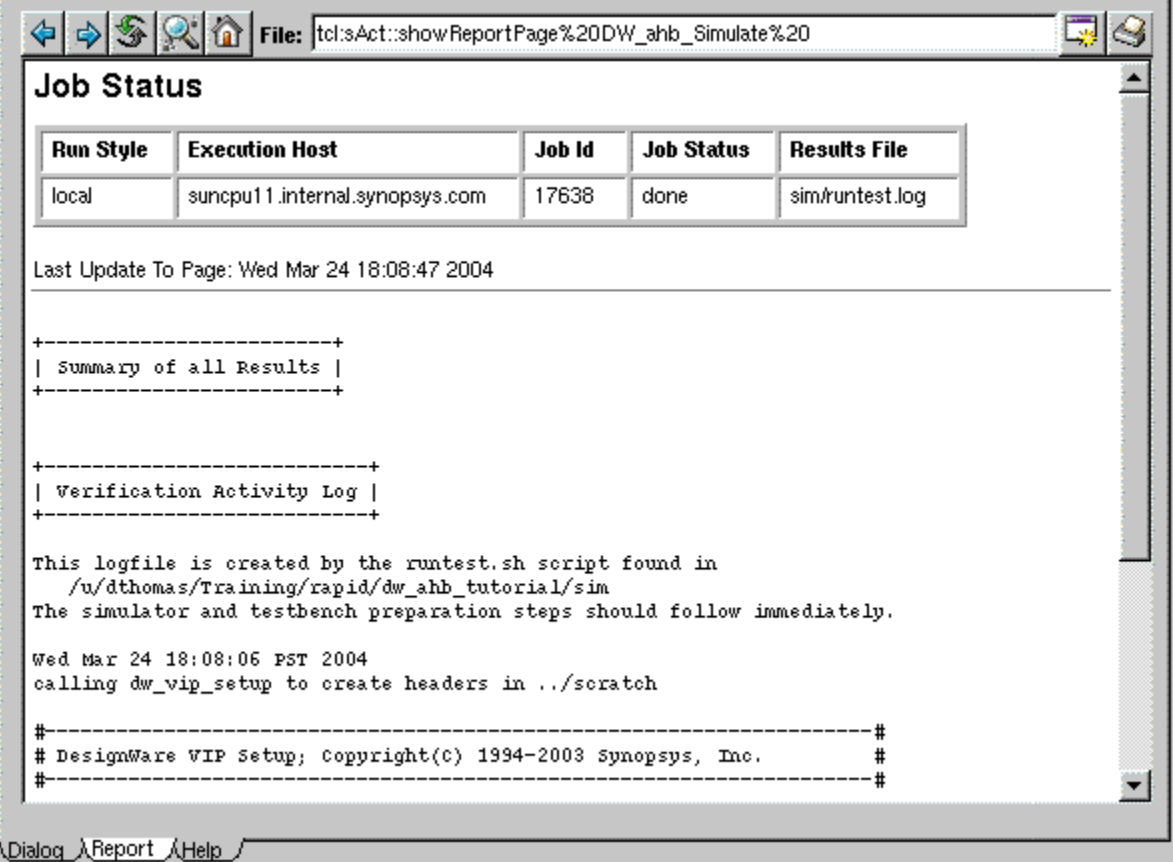

The Job Status gives you information about the progress of the simulation. While the simulation is running, the "Refresh" button allows you to update the status. The "Job Status" indicates "Done" when the simulation run has finished.

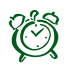

## **<sup><sup>7</sup>** Attention-</sup>

The coreConsultant tool will display "Simulation Activity Completed" in the transcript window, but that does not mean the simulation is finished, just that it's been launched.

The results are displayed below the Job Status. The results are also written to a sim/runtest.log file. There is also a log file for each test under each test directory (have a look). Note the summary of all tests appears first in the window, followed by details of the test run, and results of each test.

## <span id="page-34-0"></span>**Synthesis Activities – DW\_ahb**

The Synthesis activities are beneath "Create Gate-level Netlist" in the Activity List. This is where you specify the rules and guidelines that the Design Compiler (DC) tool uses to synthesize the design.

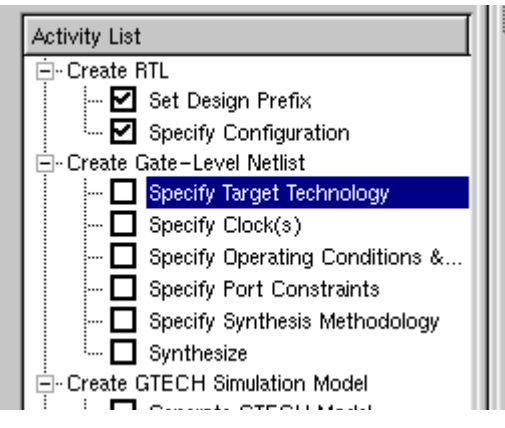

**Figure 8: Consultant Activity List – Synthesis**

#### **1. Click on the "Specify Target Technology" item.**

The coreConsultant tool will invoke and check the Design Compiler paths and variables to initialize them. This may take about a minute.

When the checks have completed, the Setup Technology dialog box appears.

## **Specifying the Target Technology**

The Setup Technology dialog box appears with paths to your synthesis libraries. Here is where you can add or change libraries according to your target technology.

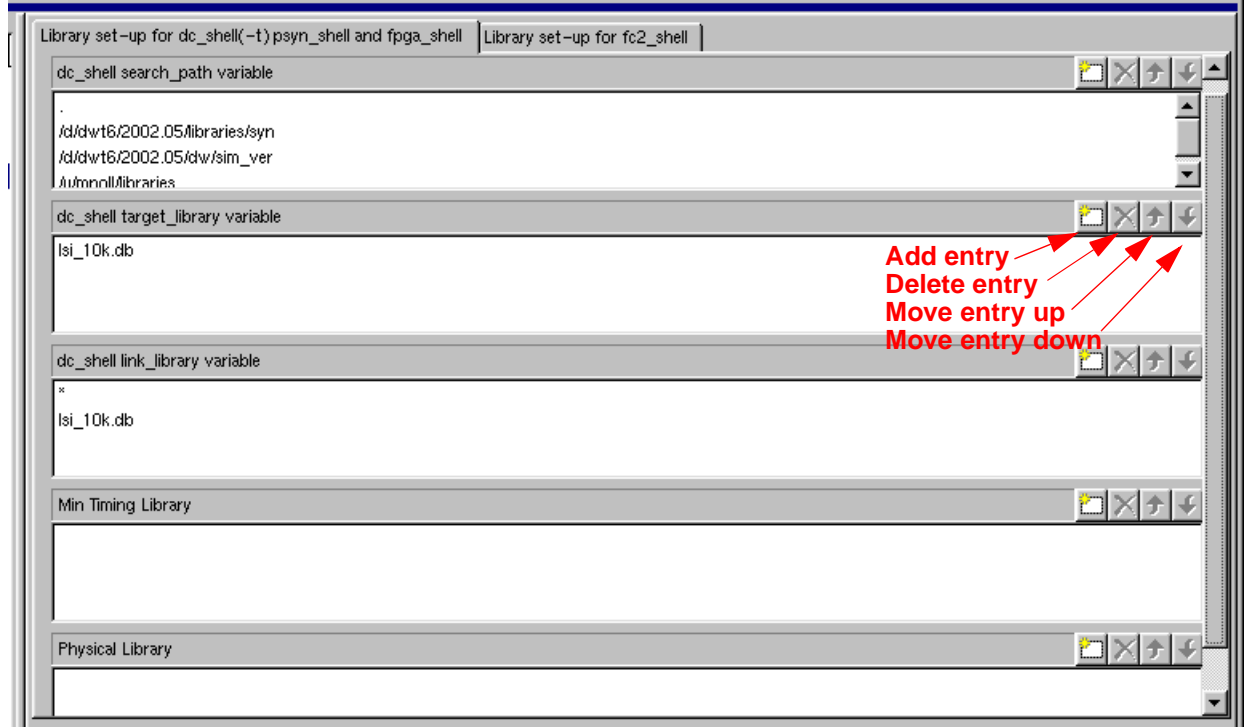

**1. To add your Technology Library, click on the new entry in its lie on for the "cc\_shell search\_path variable" field to add a new entry.**

#### **Note-**

You must include the path to your DWF Foundation or DWF FPGA library in the search\_path, since this library is needed for synthesis.

**2. Click the "Apply" button to accept all of the paths on this dialog box.**

You are then presented with the "Technology Report" page (Report tab highlighted) giving you information about the process of loading the libraries:

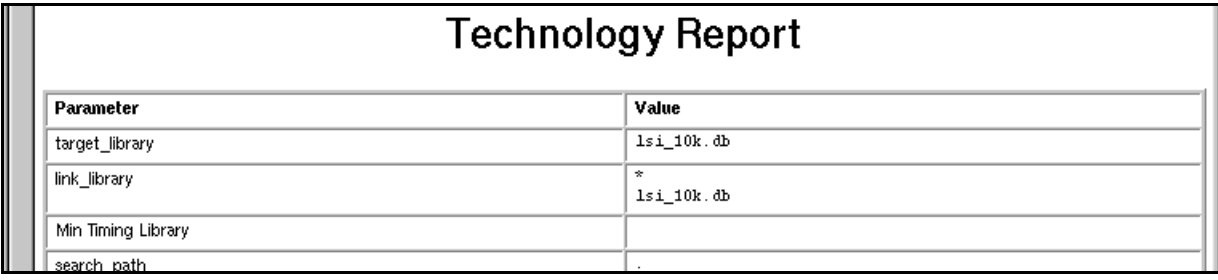

## **Specifying Clocks**

**1. Click on the Specify Clock(s) activity.**

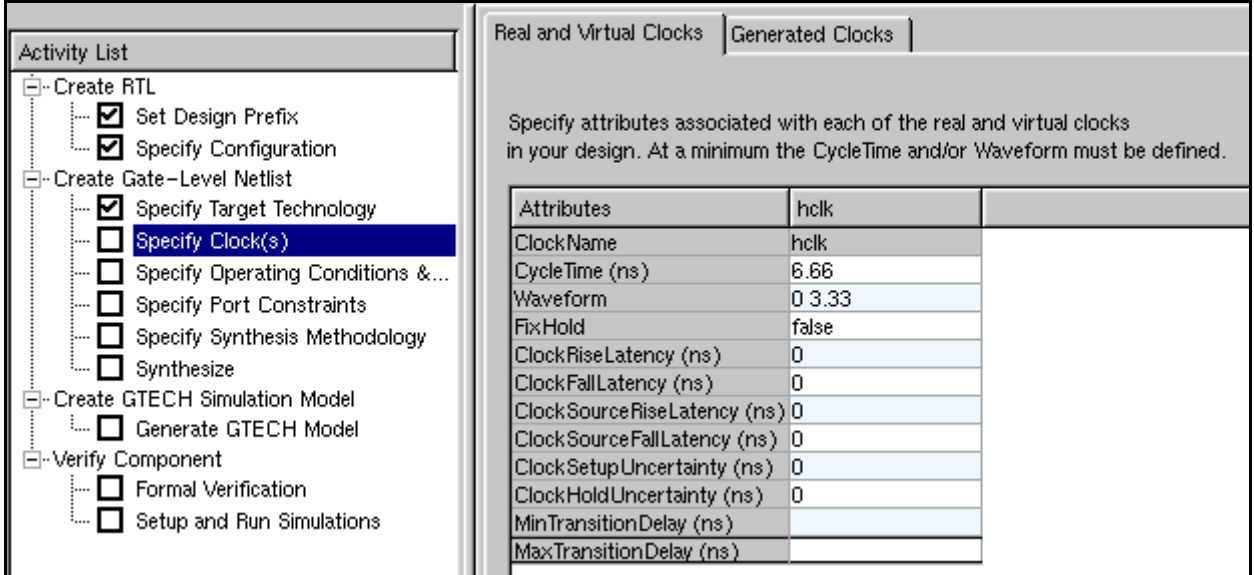

For Synthesis Intent, Synopsys has already assigned defaults in the component knowledge base to each core's:

- ❍ Top-level and its ports
- ❍ Subblocks (and for those subblocks designated for individual compilation, the subblock ports)
- ❍ Clocks

In general, the default synthesis strategy for a component has been chosen carefuly and reflects the IP developers knowledge of that component. You should only need to add information specific to your environment, for example, your clock and I/O constraint information. Unique synthesis concerns for a synthesizable component are described in the databook for that component. For general synthesis strategies, refer to the Design Compiler documentation.

This view is where you specify your clocks; these are the clocks on the AHB bus (hclk) and so on. Although we are using defaults in this tutorial, you would normally enter your clock values here.

**2. Click on the "Synthesize" activity to complete all of the synthesis steps up to the "Synthesize" activity.**

The "Save activity" dialog box for the "Specify Clock(s)" activity appears.

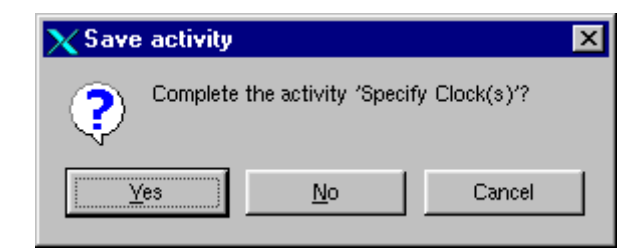

**3. Click "Yes" to finish this activity using the defaults.**

The "Enable Activity?" dialog box appears to allow you to finish the other remaining activities between "Specify Clock(s)" and "Synthesis."

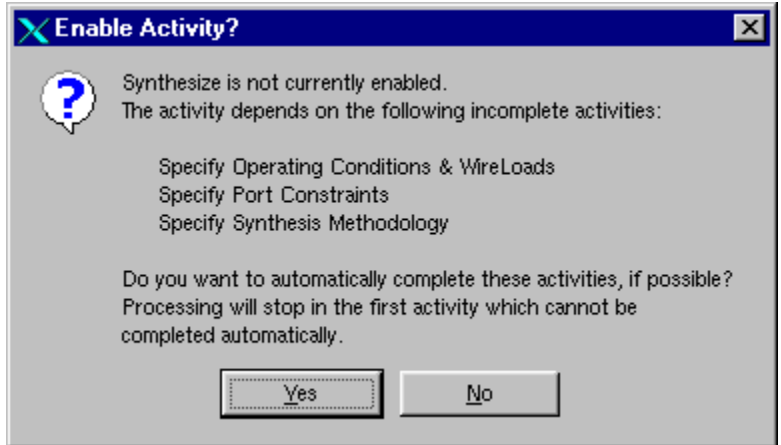

**4. Click "Yes" to auto-complete these listed activities.**

Depending on the Technology used, you may get an error message telling you that you need to provide a value for "OperatingConditionsWorst."

**5. For example, choose "WCCOM" from the "OperatingConditionsWorst" field as shown below. and then click on the "Synthesize" activity again.**

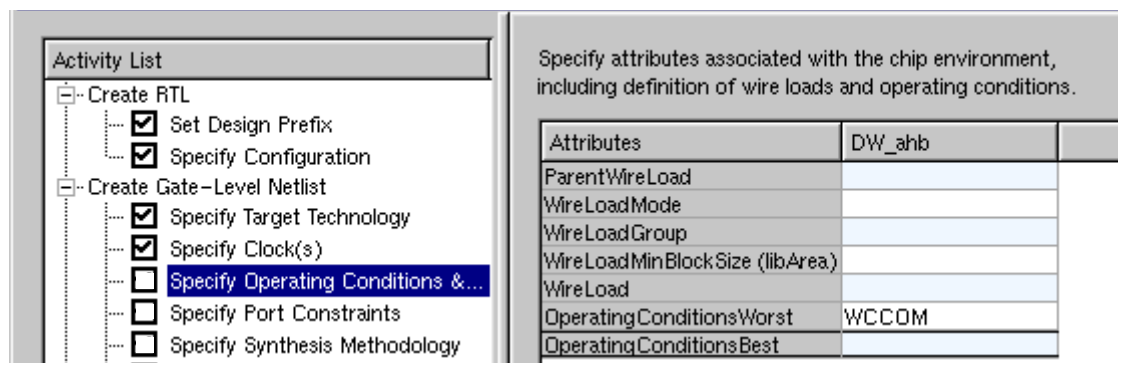

**6. Click "Yes" for the remaining "Save activity" dialog boxes.**

## <span id="page-38-0"></span>**Synthesizing – DW\_ahb**

All of the activities prior to "Synthesize" should have auto-completed and the right window should show the Synthesize dialog box with the Strategy tab revealed. The default strategy is DCTCL\_opto\_strategy, as shown.

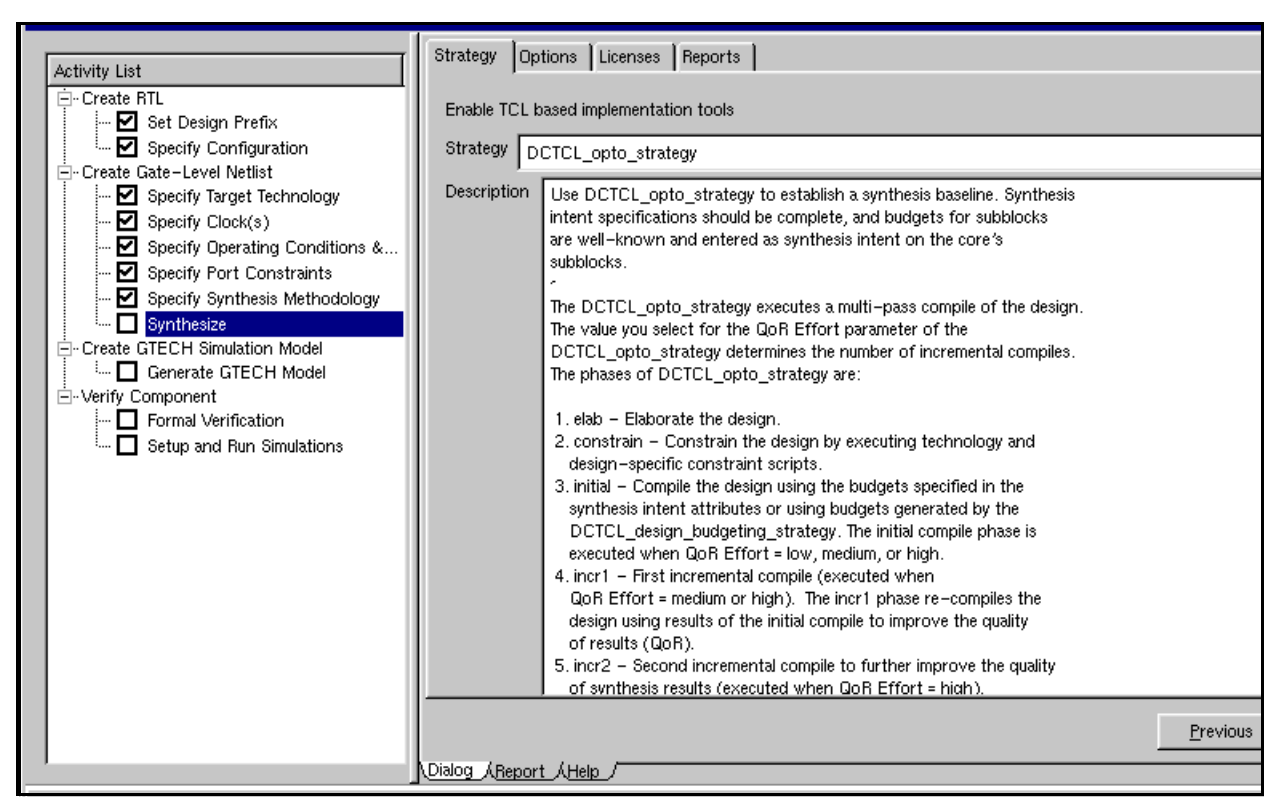

### **1. Change the Strategy field to "DCTCL\_quick\_map\_strategy"***.*

This strategy performs a quick, low-effort compile to generate a gate-level netlist of the component for analysis purposes only. Use DCTCL\_quick\_map\_strategy to perform a quick feasibility check on a design that you will later synthesize using one of the other synthesis strategies. Do not use DCTCL\_quick\_map\_strategy simply to reduce compile time, as it is not rigorous enough for production.

#### **2. Read the Description field and then click on the "Options" button to the right of the Strategy field (not the Options tab).**

The Strategy Parameters for the DC\_quick\_map\_strategy appear.

**3. Fill out the dialog box as shown below and OK it.**

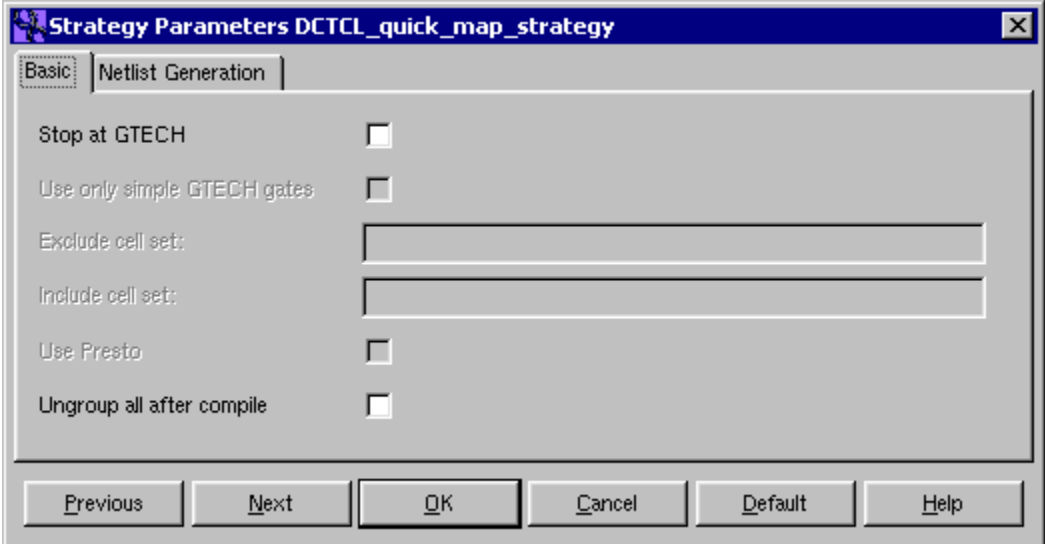

The following synthesis strategy occurs:

- ❍ coreConsultant builds only GTECH logic (but does not map to "lsi\_10k" logic).
- ❍ coreConsultant uses only simple gates from the GTECH library.
- ❍ coreConsultant uses Presto.
- ❍ coreConsultant writes the final netlist for a Verilog simulator.

## **Performing the Synthesis Run**

**1. Click on "Options" tab in the activity list.**

The "Options" view in the dialog box appears.

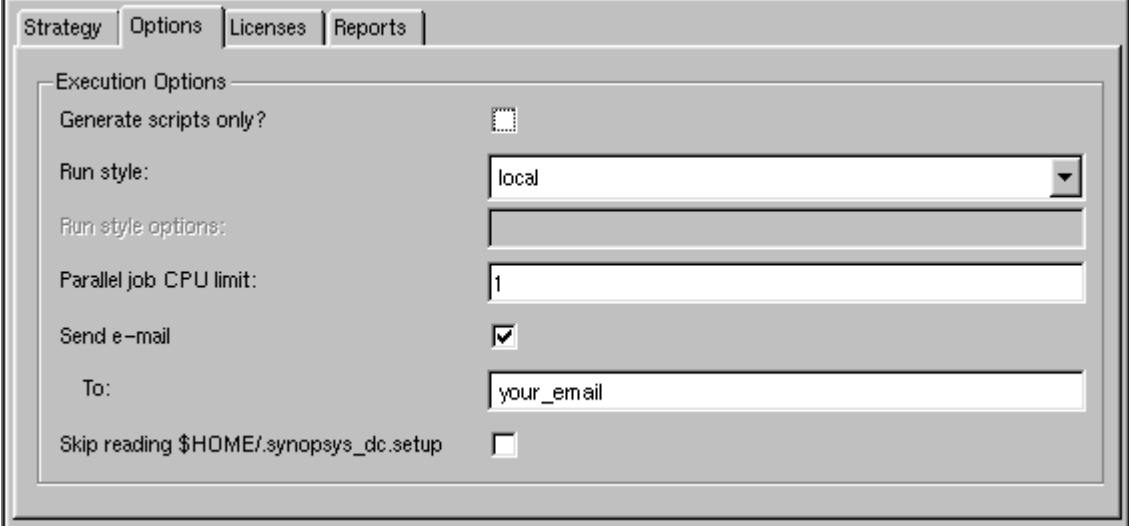

**2. Make sure that "Generate Scripts Only?" is** *not* **checked to actually launch the synthesis run; otherwise the scripts will not be executed.** 

If you want e-mail sent when DC completes the generation, check the "Send e-mail" box and enter your email address.

**3. Click on the "Licenses" tab to reveal the licensing detail.**

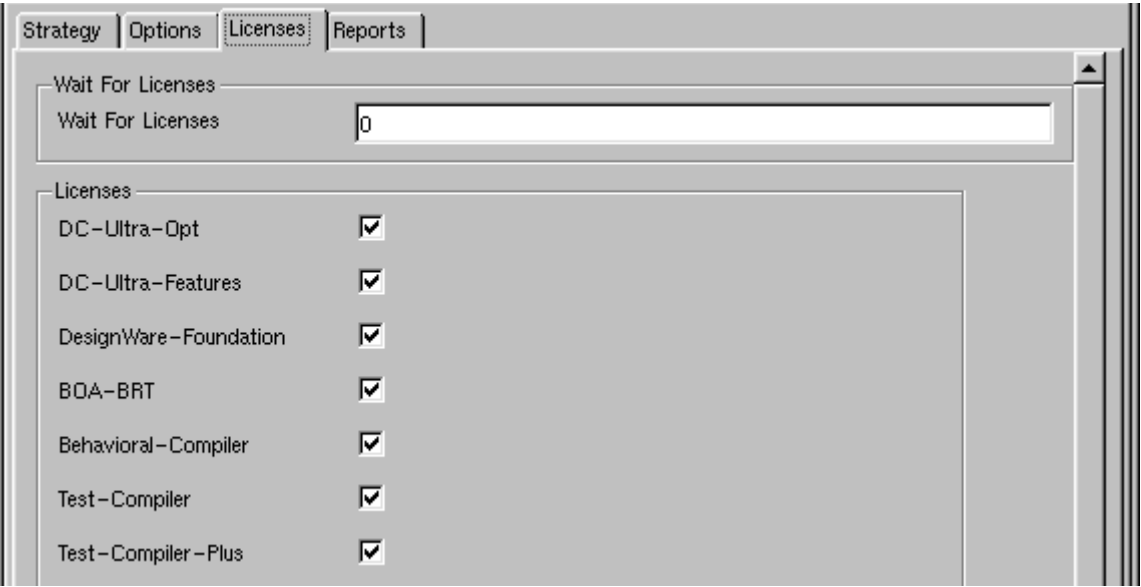

The Licenses boxes are checked if you have this licence feature available.

The "DesignWare-Foundation" license feature must be checked in order for synthesis to use this license; it is needed to obtain sub-components from the DesignWare library (adders, muxes, for example) and for coreConsultant.

#### **4. Click "Apply" to use all the parameters for the Synthesize activity.**

The coreConsultant tool builds the synthesis scripts, and launches a synthesis run. The "Results" are displayed including the details for this activity.

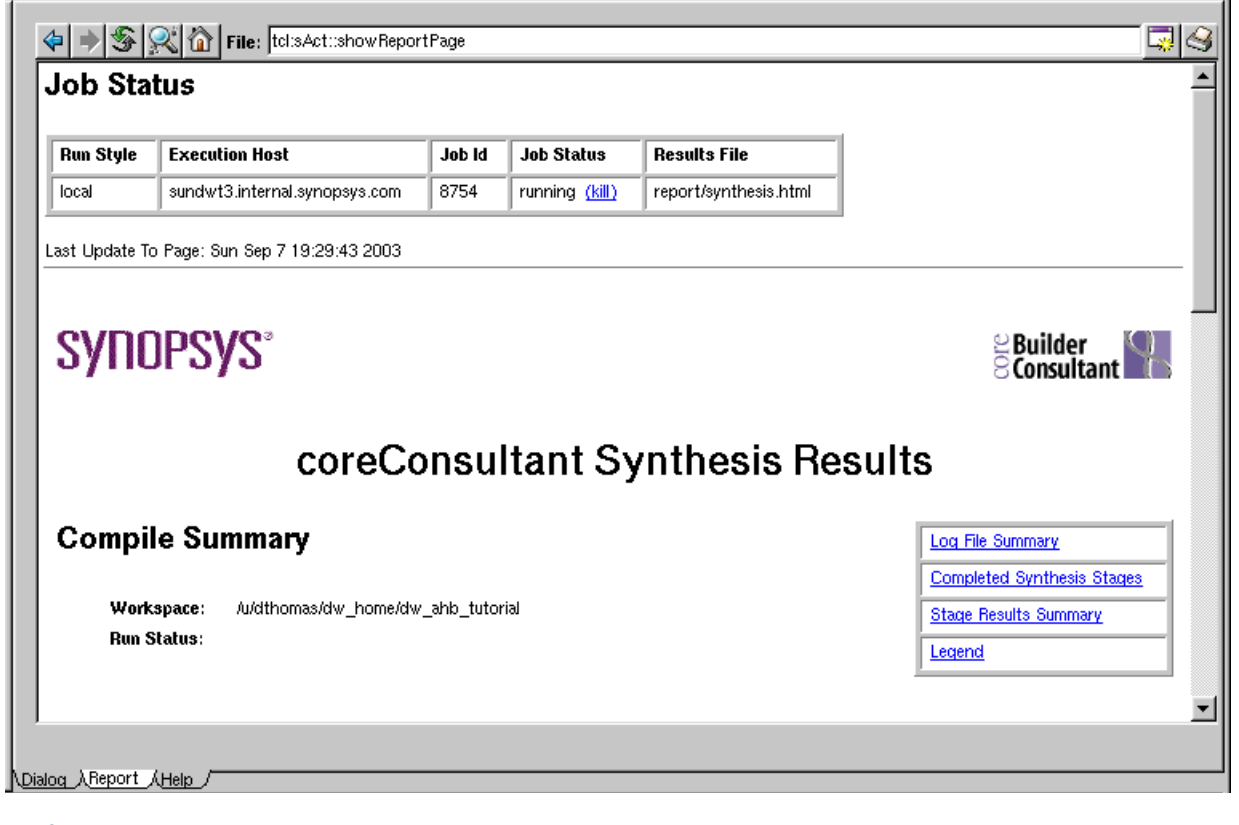

**Note** 

It will says "Synthesis Activity Completed" in the transcript window, but that doesn't mean the synthesis run finished, just that it's been launched.

#### **5. Click on the Refresh Button frequently to update this report window and to determine when the run has completed.**

When the synthesis run completes, you can find the scripts and files in the "syn" directory for the DW ahb component in your workspace.

## <span id="page-42-0"></span>**Saving Your Configured Design**

You have now completed all of the necessary steps on the DW\_ahb component that initially prepares it for inclusion into your design. Before you close your work session, you should save it, if not already saved.

#### **1. From the coreConsultant File menu, choose "Save Workspace."**

#### **Note-**

This item is not available (grayed out) because at the end of "Applying" an activity, the workspace is automatically saved for you. If you change parameters but don't apply them (by clicking the "Apply" button or "auto-complete" to a next step), this menu item will be available for you to save your workspace.

#### **2. Close the workspace using the File > Close Workspace menu item.**

This allows you to close the current workspace and exit or open another workspace.

## <span id="page-42-1"></span>**Design Views**

During this tutorial, the coreConsultant process you used created many design objects, as described in "Design/HDL Files" in the *DesignWare DW\_ahb Databook*.

This completes the DesignWare DW\_ahb Tutorial. You can continue learning about coreConsultant or choose the **File > Exit** menu item to exit.

## <span id="page-43-0"></span>**Tutorial Summary**

You have completed the tutorial procedures, and have performed the activities necessary to create, synthesize and verify an DesignWare AMBA On-chip Bus design. These activities include:

- Setting up your DesignWare AMBA On-chip Bus environment
- Opening the DW ahb component in a new workspace in coreConsultant
- Using coreConsultant to configure the DW\_ahb component
- Setting up technology information for synthesis and verification
- Creating a GTECH model of the DW ahb for non-Synopsys simulators
- Verifying the DW ahb configured component prior using it in your testbench
- Applying default parameters for synthesis and synthesizing the DW\_ahb
- Viewing reports on configuration, verification and synthesis activities
- Writing out all the views needed to integrate the part in your design

The information in this tutorial should help you configure, synthesize and verify a single component to be used in your design.

## <span id="page-43-1"></span>**What's Next?**

Once you have configured, tested, and synthesized the design's core with the coreConsultant flow, you can integrate generated output files that are described in this chapter into your design environment. For information on the design views and files that you integrate, refer to "Integrating DW AMBA Components" in the DW\_ahb Databook.

For an example showing how to integrate various IP blocks in an AMBA On-Chip Bus system, refer to the *[DW\\_AMBA QuickStart SingleLayer Example Guide](#page-0-0)* and the *[DW\\_AMBA QuickStart MultiLayer Example Guide](#page-0-0)*.

# <span id="page-44-1"></span>**A Glossary**

<span id="page-44-0"></span>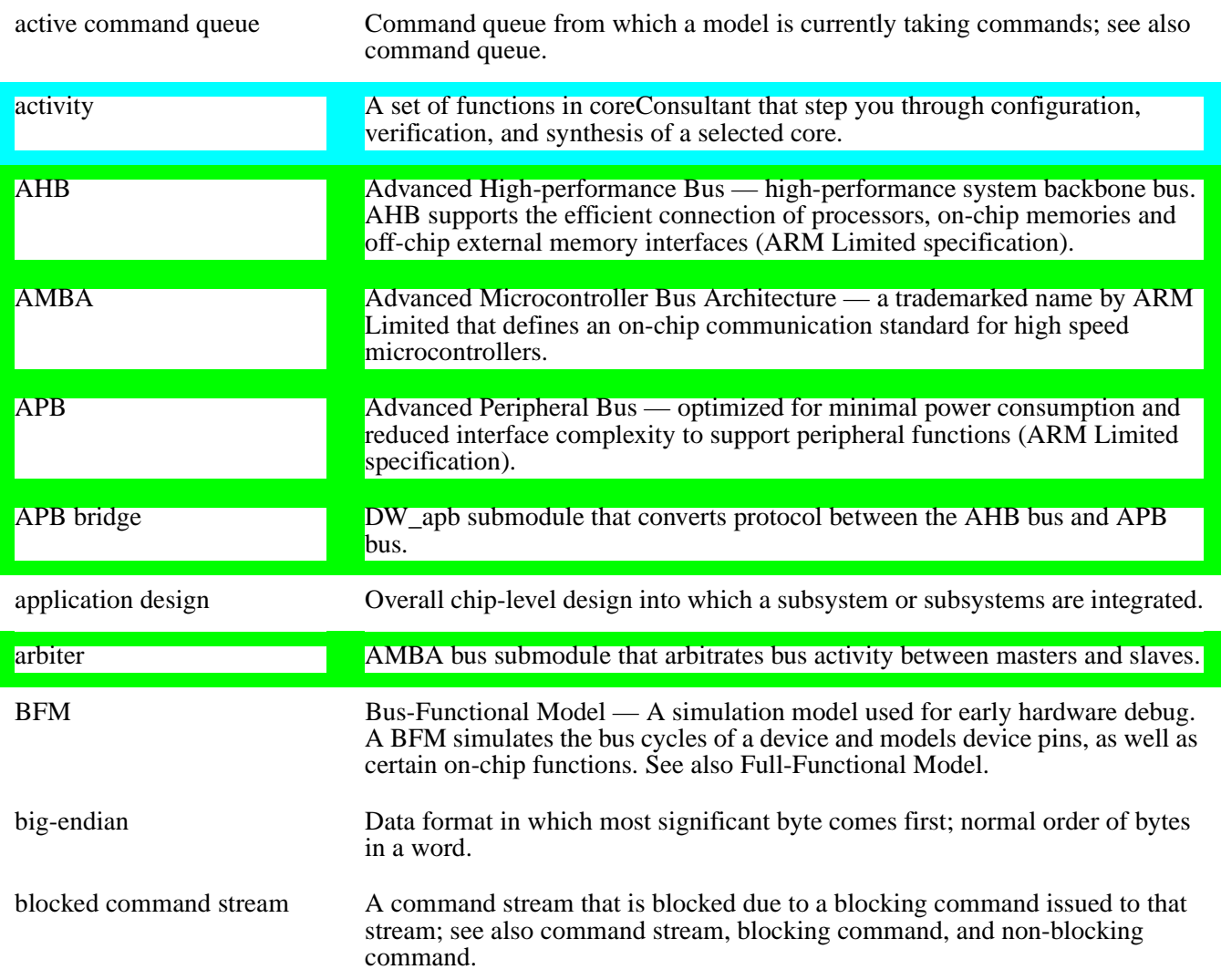

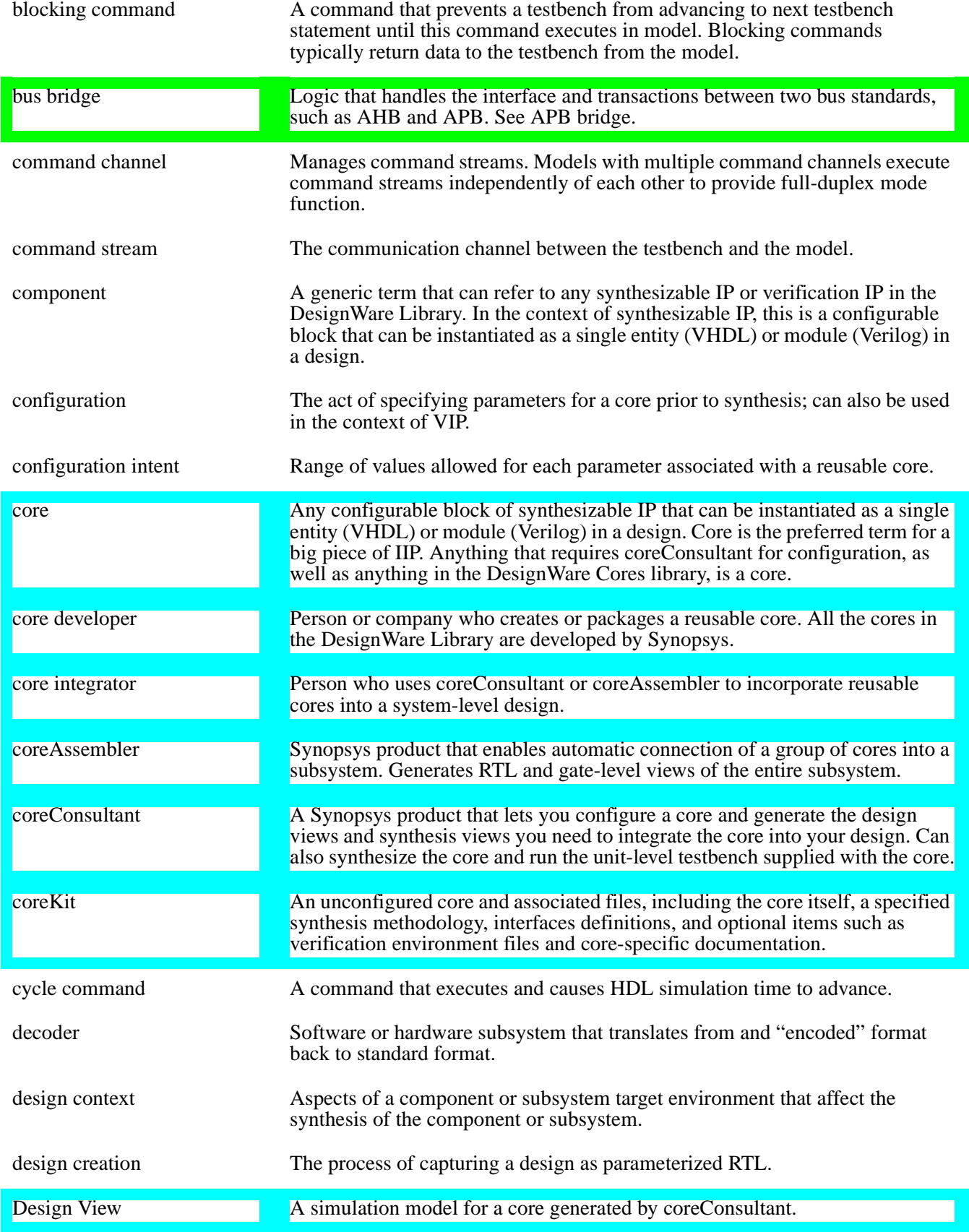

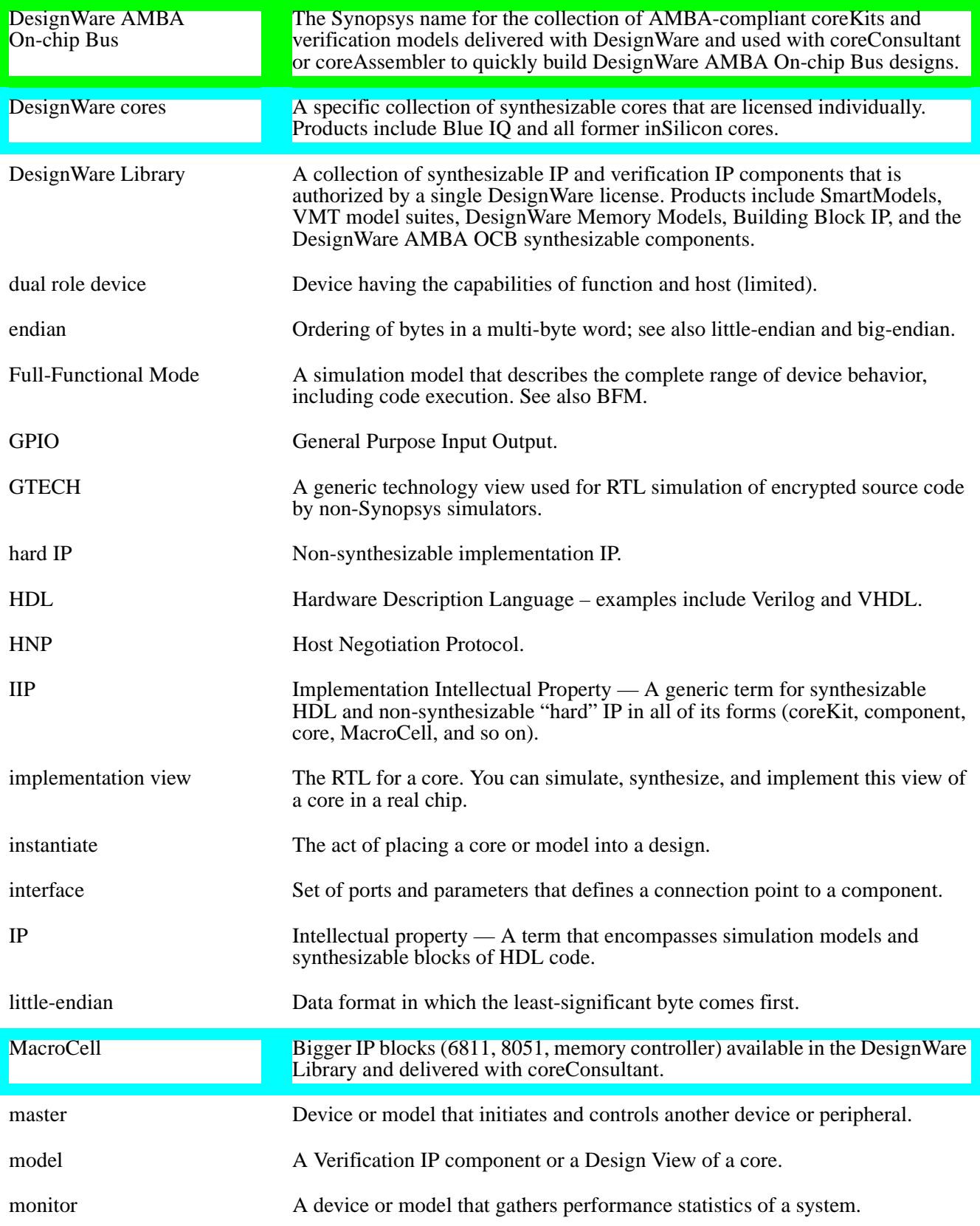

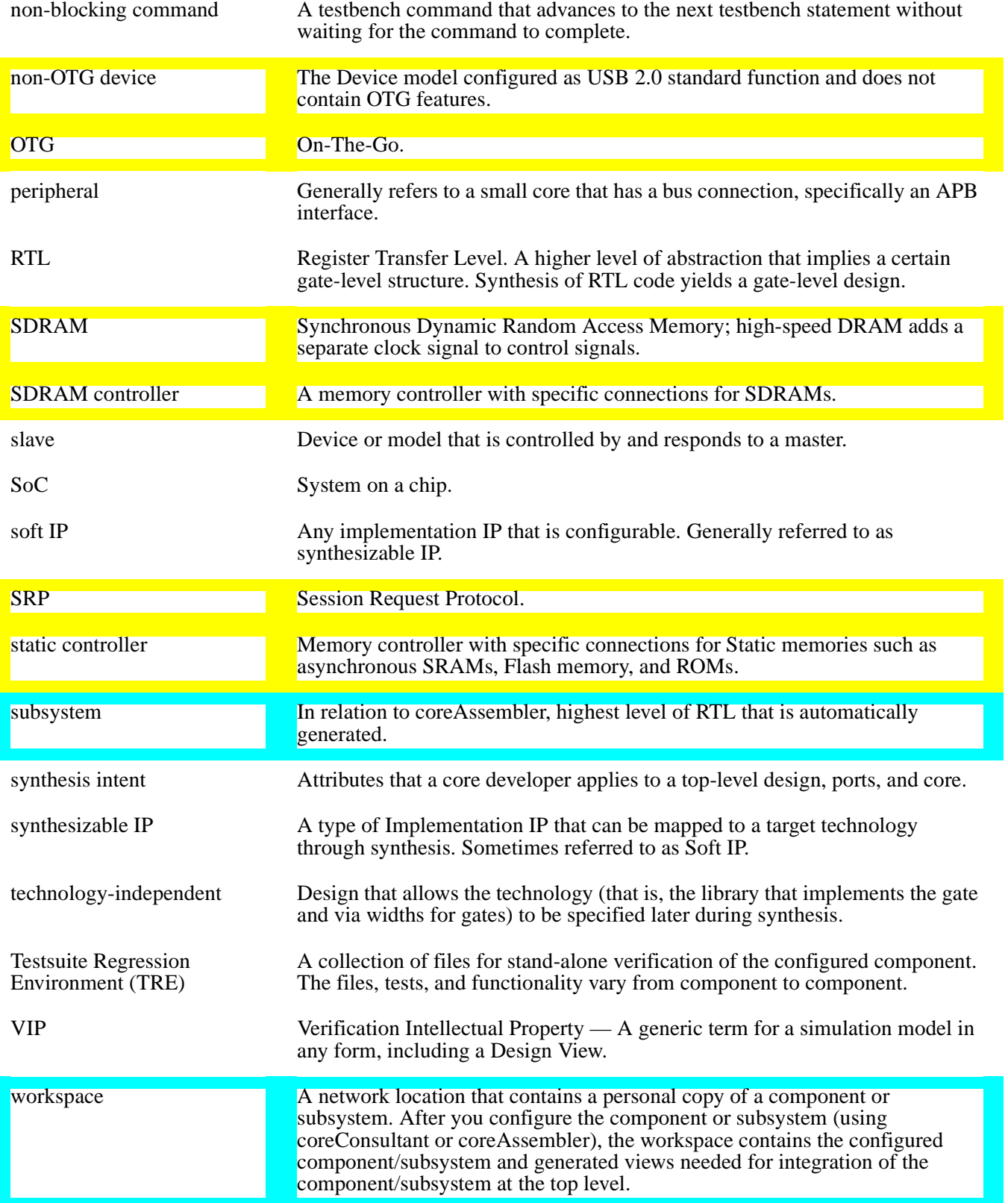

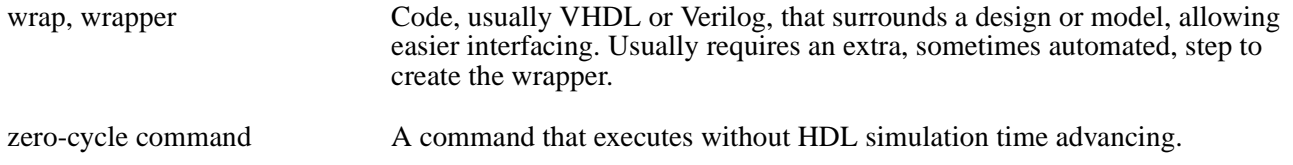